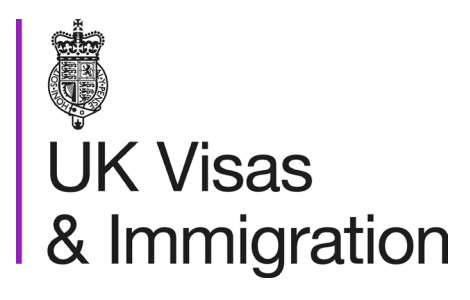

The sponsorship management system (SMS) manuals

Step by step guide for sponsors

Manual 1 of 12: Introduction to SMS

#### **Contents**

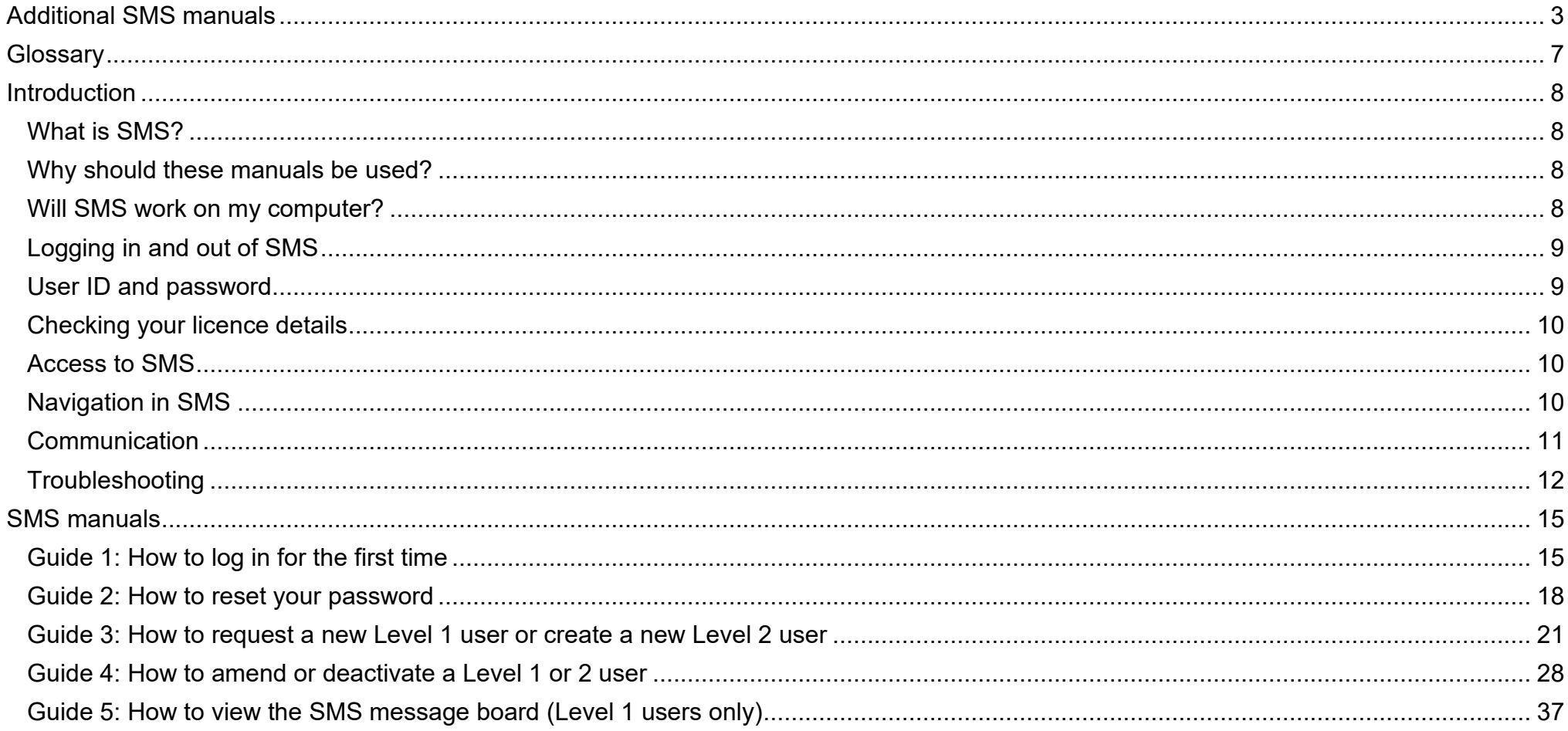

### <span id="page-2-0"></span>**Additional SMS manuals**

There are 12 SMS manuals available, plus two supplementary policy guides for completing a CoS and CAS. The manuals are grouped into three categories: common, CAS and CoS. The table below describes the purpose and audience of each manual.

You should read all manuals applicable to your licence before contacting the relevant helpdesk.

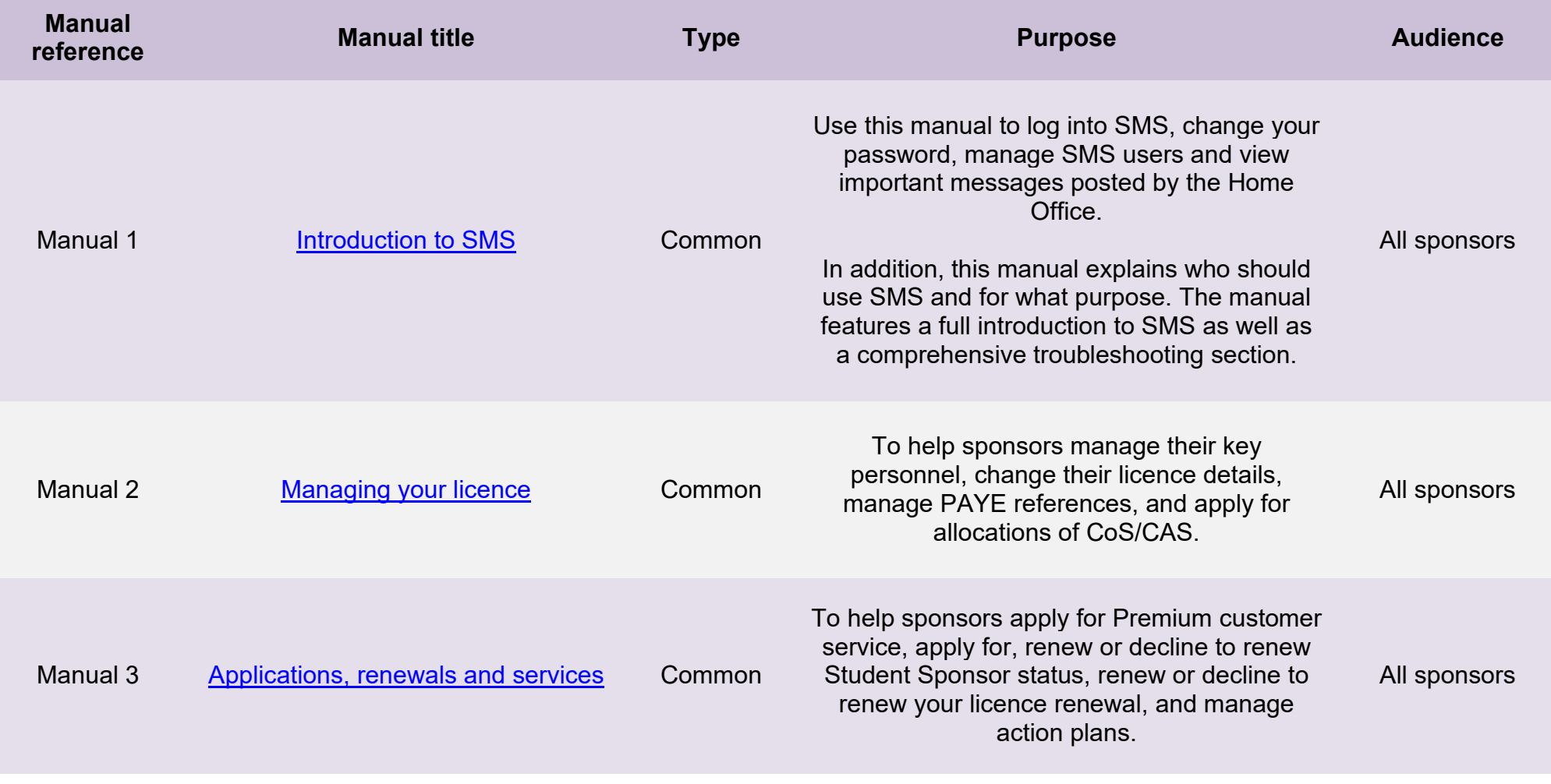

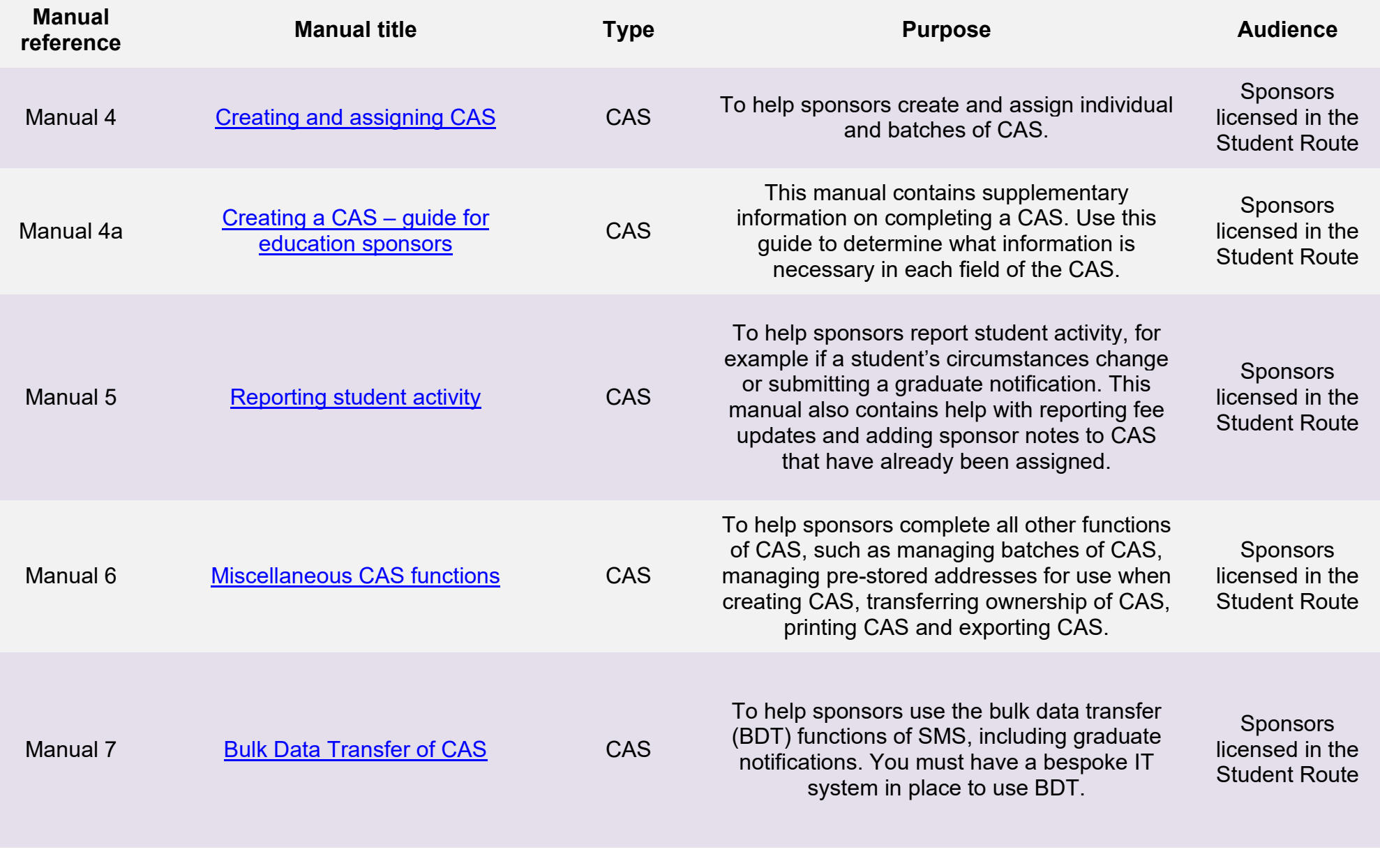

**Document reference** Introduction to SMS **| Version number** 5.0 **| Published** June 2023 **| Manual** 1 of 12 **| Page** 4 of 40

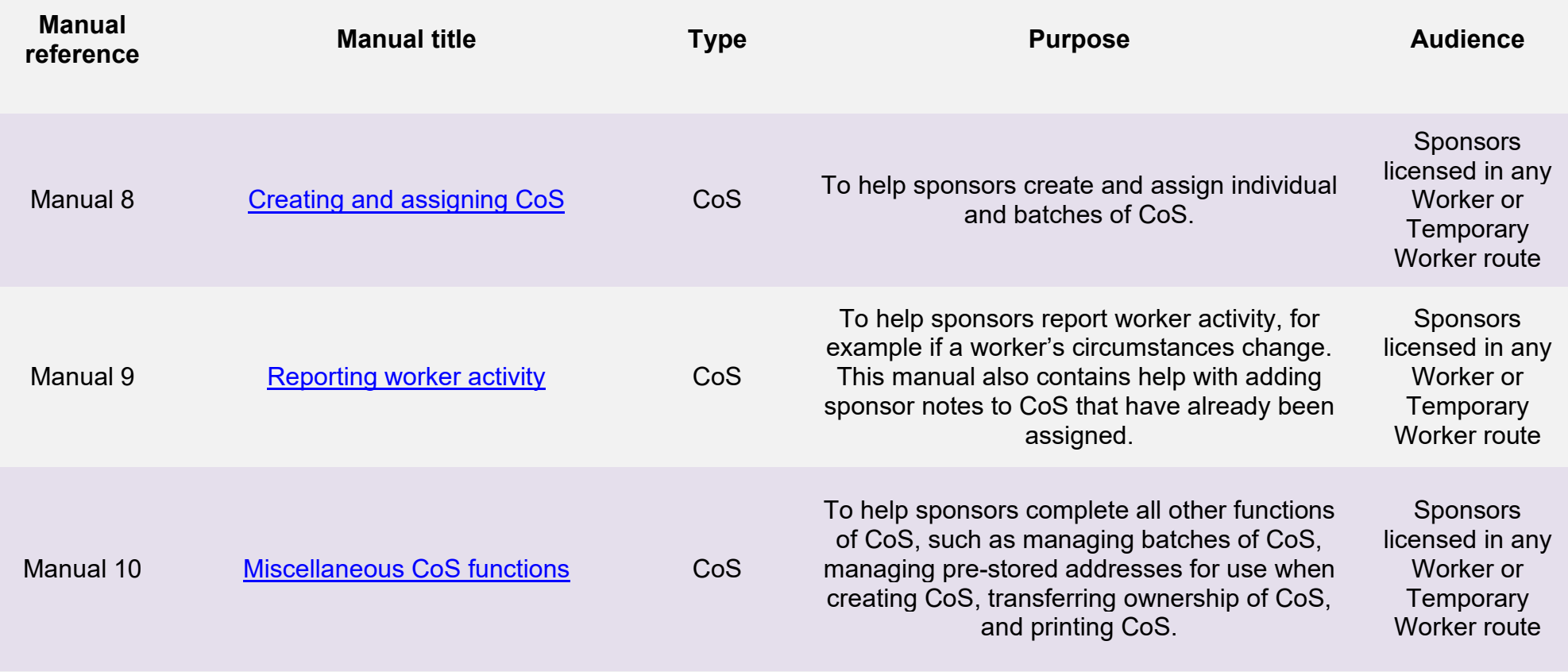

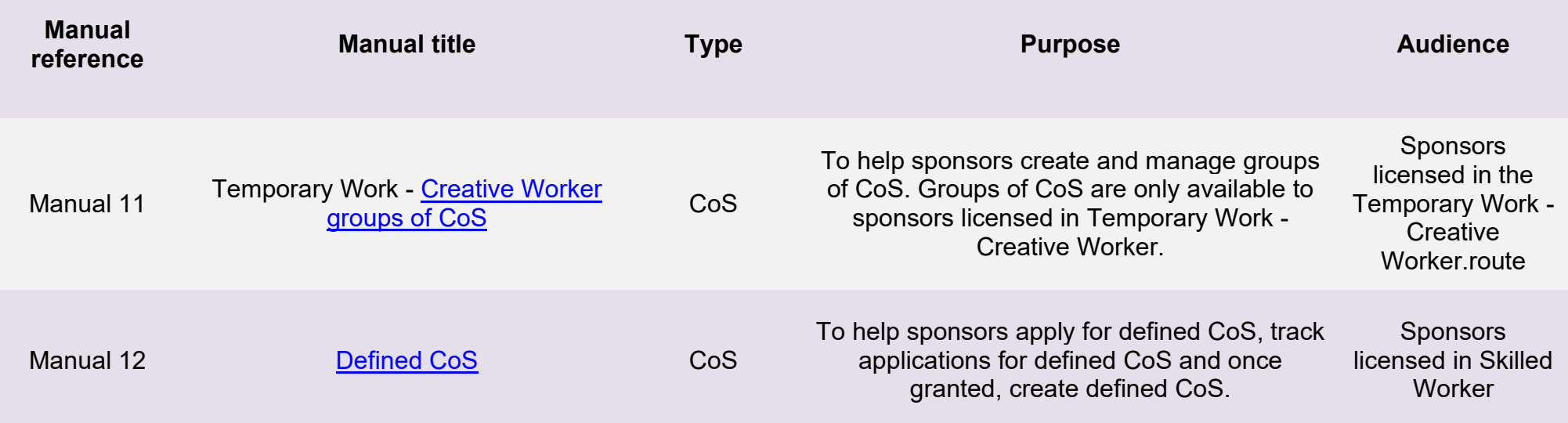

# <span id="page-6-0"></span>**Glossary**

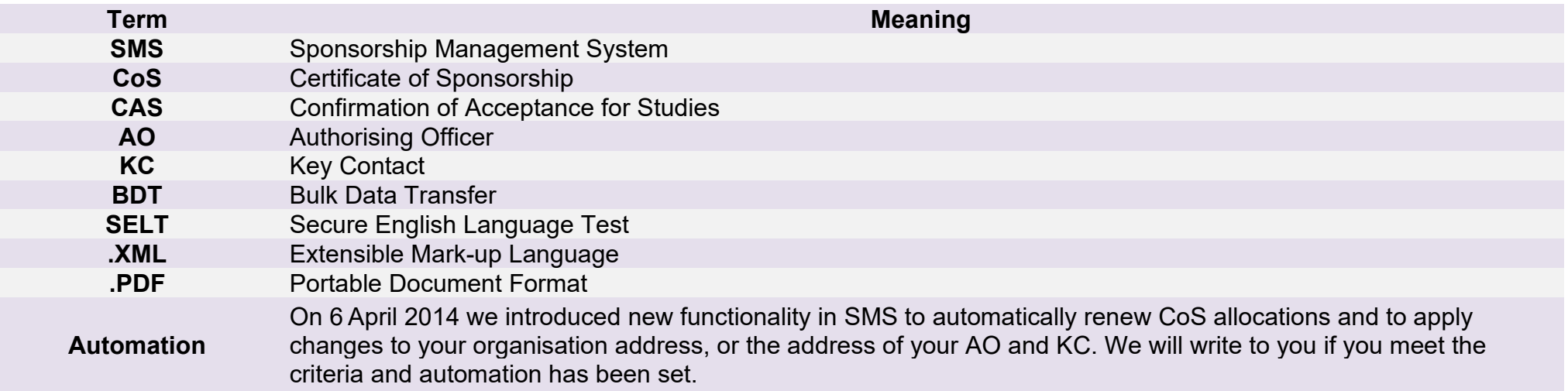

#### <span id="page-7-0"></span>**Introduction**

### <span id="page-7-1"></span>What is SMS?

SMS is an online tool that allows you to administer your day-to-day sponsorship duties and activities, such as assigning certificates of sponsorship (CoS) and confirmation of acceptance for studies (CAS) and reporting changes to a migrant's circumstances. SMS should be used for:

- managing your key personnel and licence details;
- creating, assigning and viewing CAS/CoS;
- applying for and assigning defined CoS;
- reporting activities relating to your sponsored workers and/or students;
- renewing your allocations and applying for additional CoS and/or CAS;
- applying for Premium customer service (if desired):
- applying for Student Sponsor status;
- tracking Premium, HTS and licence renewal applications; and
- paying for and tracking the progress of action plans.

#### <span id="page-7-2"></span>Why should these manuals be used?

The SMS manuals are designed to help sponsors with the technical aspects of SMS and feature a step-by-step visual guide for each function. For policy-related information you should read and refer to the [Sponsorship policy guidance.](https://www.gov.uk/government/collections/sponsorship-information-for-employers-and-educators#sponsorship-policy-guidance) For help completing a CAS or CoS and advice on what information is required in each field, you should refer to the [SMS](https://www.gov.uk/government/publications/creating-a-cos-guide-for-business-sponsors-sms-guide-8a) quide 4a – Creating a CAS – quide for education sponsors and SMS [guide 8a – Creating a CoS – guide for business sponsors.](https://www.gov.uk/government/publications/creating-a-cos-guide-for-business-sponsors-sms-guide-8a) Within these manuals, some screen examples have been shortened to fit within the guide.

#### <span id="page-7-3"></span>Will SMS work on my computer?

SMS has been tested on a range of versions of the most popular browsers, such as Internet Explorer, Firefox and Safari as well as some mobile browser variants. SMS should work on most browsers released in the last five years. If you experience problems, you should upgrade your current browser to the latest, stable release or try a different browser. You should not view SMS with beta versions of browsers (i.e. the browser has not been released publicly and is not the latest 'stable' release of the browser).

## <span id="page-8-0"></span>Logging in and out of SMS

SMS can be accessed [here.](https://www.points.homeoffice.gov.uk/gui-sms-jsf/SMS-001-Landing.faces) You should bookmark this link for ease of future access.

To access SMS your organisation must hold a valid licence and you must be registered on the sponsor licence as either a Level 1 or 2 user.

When a Level 1 user logs into SMS, they will see relevant messages posted by the Home Office, targeted by route. The Level 1 user must read these messages before using SMS. Messages can also be viewed at any time by selecting the **SMS message board** link from the **Licence summary, applications and services** menu.

For your security, SMS will log you out of your current session after 20 minutes of inactivity. If this occurs you can log in again, as normal. You should log out when you have completed your actions on SMS. To do this at any time, select **Log out** from the main menu; you should save any data before doing so.

You **MUST** only have one instance (tab or window) of SMS open at any one time to avoid system anomalies and error messages.

#### <span id="page-8-1"></span>User ID and password

When a sponsor licence application is approved, the first log in ID for SMS is sent by post to the Authorising Officer. The password is sent directly to the email address of the Level 1 user nominated in the sponsor licence application. It is the responsibility of the Authorising Officer to provide the login details to the Level 1 user.

If your SMS account has been requested by an existing Level 1 user, they can obtain your user ID from the **Manage Level 1 and 2 users**  screen (located in the **Licence summary, applications and services** menu item) in SMS. Once the request is approved, your password will be sent to you by email.

Your user ID and password are for **your use only** and must be kept secure. You must never disclose your password to another person. The details of penalties that can be imposed for disclosing your password or any other breach of your sponsor duties can be found in the [Sponsorship policy guidance.](https://www.gov.uk/government/collections/sponsorship-information-for-employers-and-educators#sponsorship-policy-guidance)

If you enter an incorrect ID or password three times your account will be temporarily locked. You should try logging in again after 20 minutes. Both the user ID and password fields are case sensitive.

### <span id="page-9-0"></span>Checking your licence details

You should check the **Licence summary** function in SMS (located in the **Licence summary, applications and services** menu item) regularly to ensure your licence details are accurate. If your details are incorrect you must submit a request to change them.

### <span id="page-9-1"></span>Access to SMS

The status of your licence can affect your access to SMS. If your licence has expired or has been revoked you will not be able to log in to SMS. The access details of each other licence status can be seen below:

- **Licensed and fully active:** users can access all functions of SMS, relevant to the routes in which they are licensed. For example, a sponsor licensed in the Student Route only can access all functions except those found in the **Workers** section.
- **Suspended** or **Dormant:** users can access SMS but cannot perform some functions, such as: requesting additional allocations; requesting renewal of a licence; applying for Premium customer service and Student Sponsor status; creating, assigning, exporting and viewing single or batches of CAS/CoS; providing bulk fee updates; or any defined CoS functions.
- **B-Rated**: if you are a worker or temporary worker sponsor and are currently B-rated you cannot apply for or assign Defined CoS.
- **Licence Renewal**: The latest date you can apply for a licence renewal is they day before your licence expiry date **NOT** the date your licence expires.

Different user levels (1 and 2) also have restrictions:

- Level 1 users can access all applicable functions of SMS (subject to the above licence status restrictions).
- Level 2 users have restricted access and are unable to view and use the **Licence summary, applications and services** menu or **Defined CoS** sub-menu within the **Workers** section. They also cannot view the message screen presented to Level 1 users upon logging in to the system. In additional, Level 2 users can only report against or view CoS and/or CAS which they own.

#### <span id="page-9-2"></span>Navigation in SMS

Throughout SMS, fields marked with a red asterisk (\*) are mandatory and must be completed to progress to the next stage.

• The menu located on the left-hand side of the screen, which is not featured on all of the screen examples, provides quick links (if applicable) to **Licence summary, applications and services**, **Workers**, **Students**, **Change password**, **Contact** and **Log out**. If a button is

unavailable, shown in SMS as greyed out, either mandatory details have not been completed, your licence status does not allow you to perform the function or the button is time-sensitive and only available at specific times (for example, the **Next** button on the **Licence renewal introduction** screen is only available from 90 days before your licence is due to expire).

• If you wish to search for an individual worker or student, the passport number or CAS/CoS number are the most efficient search criteria. Wider search parameters will yield a greater range of results.

#### <span id="page-10-0"></span>**Communication**

SMS will notify you by email of important events during the lifespan of your licence, such as expiry of allocations and expiry of licence. In order to receive these timely updates, please ensure your email filter settings are adjusted to allow emails from [noreply@points.homeoffice.gov.uk](mailto:noreply@points.homeoffice.gov.uk) and [noreply@homeoffice.gov.uk.](mailto:noreply@homeoffice.gov.uk) You should also ensure that any emails from the domain '@homeoffice.gov.uk' are not re-directed to spam or junk folders, as we may contact you from other mailboxes from time to time.

Failure to act on emails sent to you by SMS or from other Home Office sources could result in the loss of your sponsor licence or your being unable to assign CoS or CAS.

## <span id="page-11-0"></span>**Troubleshooting**

Most system problems can be resolved simply by logging out of SMS, closing and restarting your browser and logging back into SMS. If this does not resolve your issue, please see below for help with other common issues.

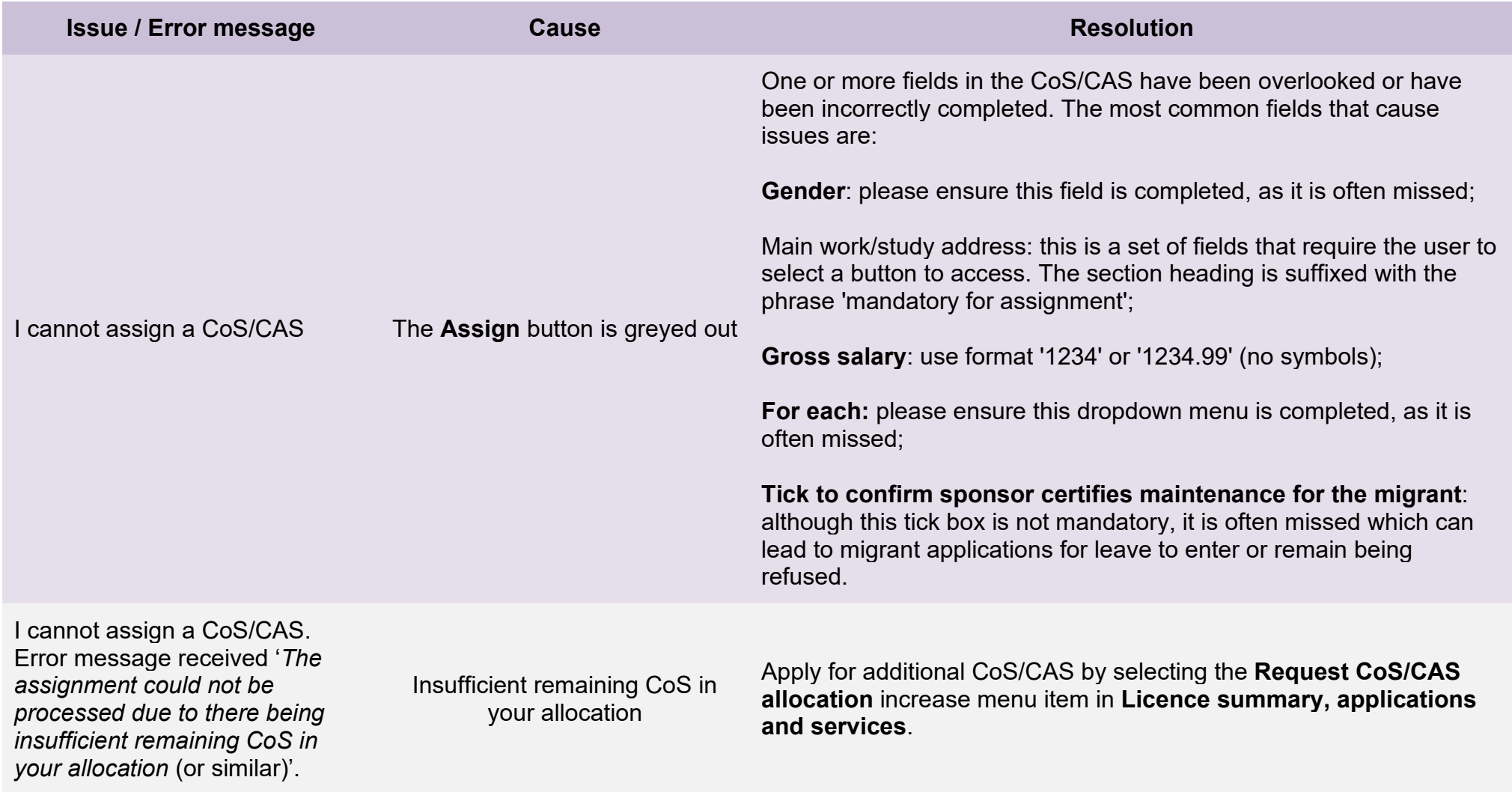

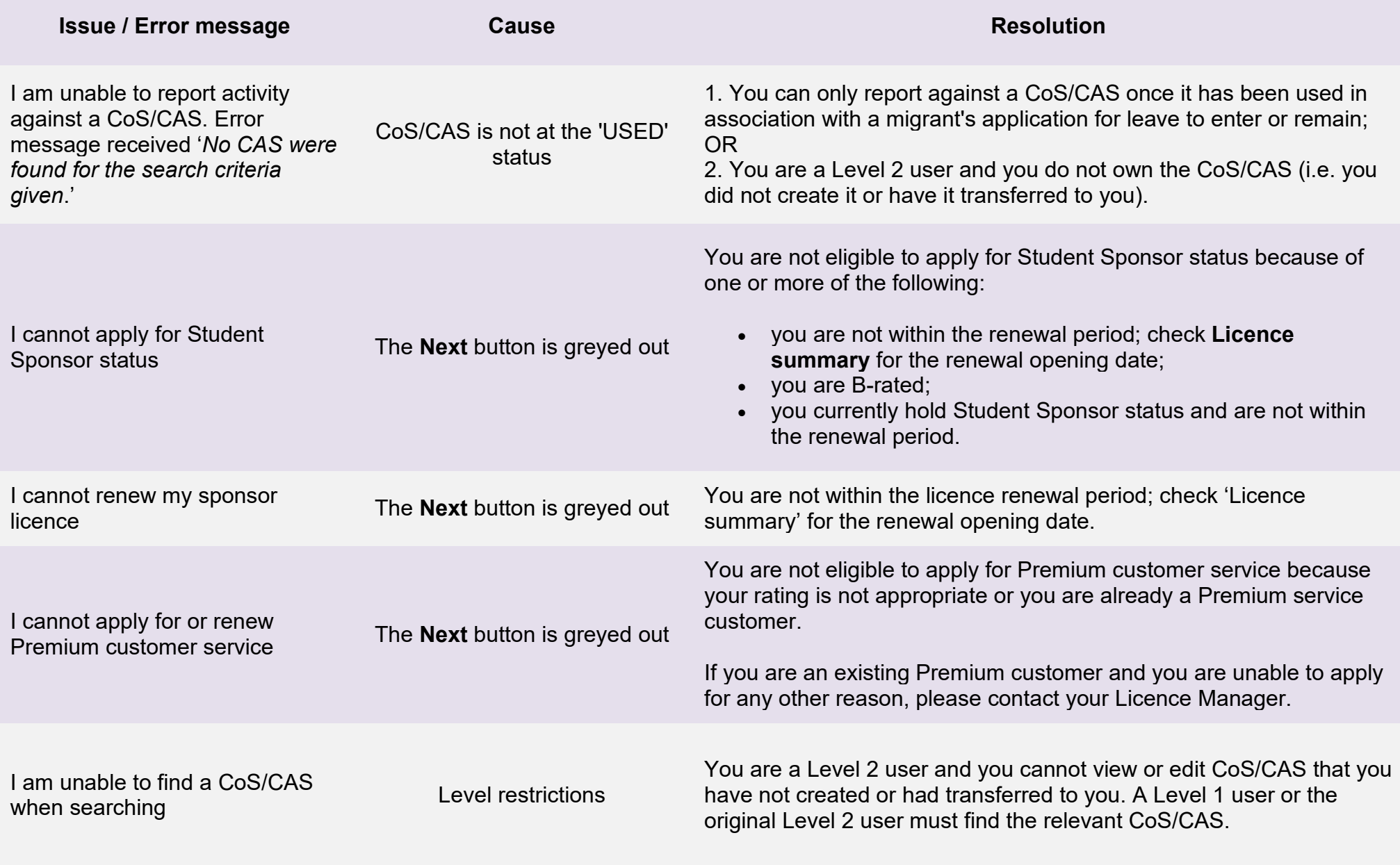

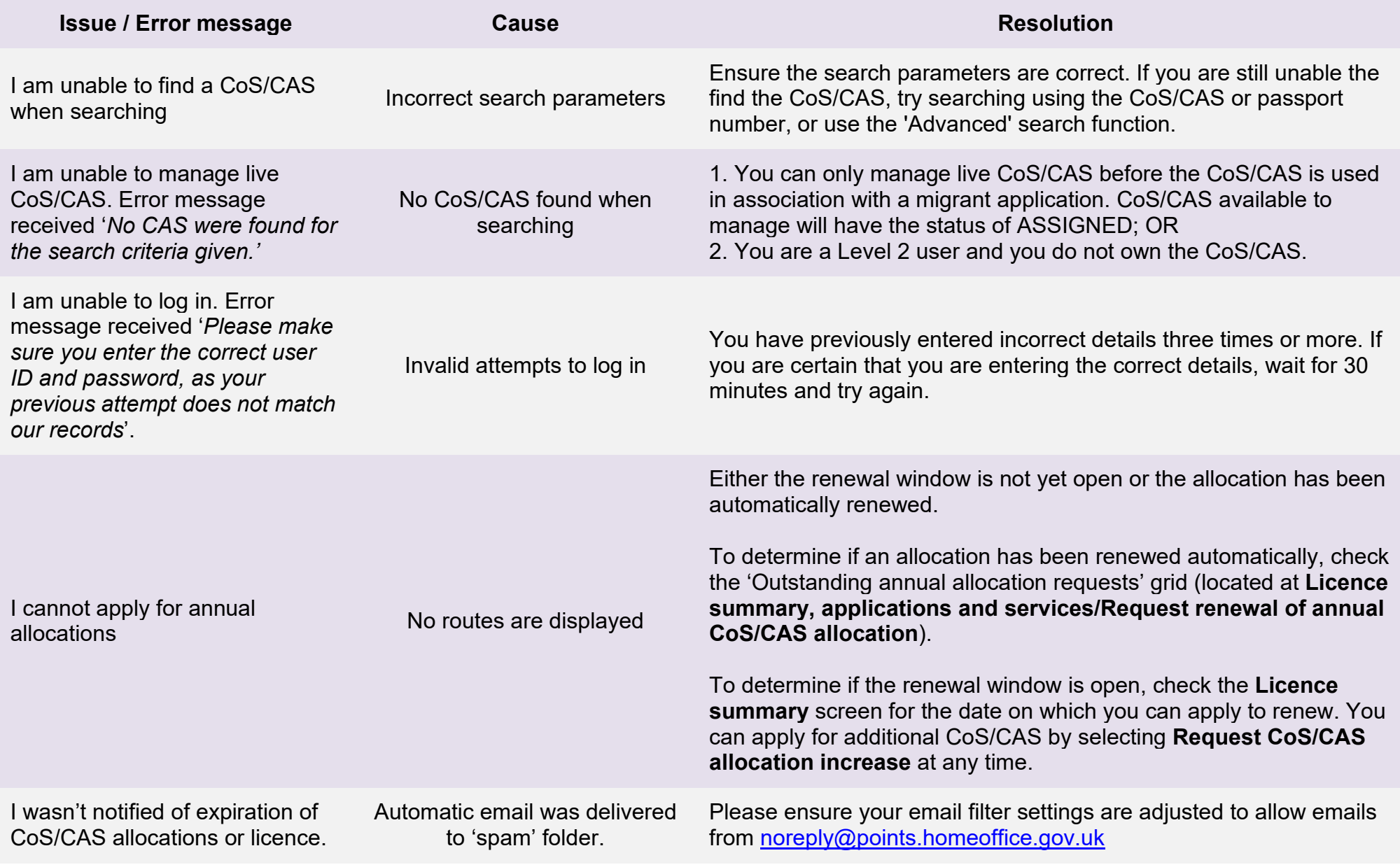

### <span id="page-14-0"></span>**SMS manuals**

#### <span id="page-14-1"></span>Guide 1: How to log in for the first time

Follow the step by step instructions below to log into SMS for the first time. Please note, the sponsor licence application user ID cannot be used for logging on to SMS.

You should read the [Sponsorship policy guidance](https://www.gov.uk/government/collections/sponsorship-information-for-employers-and-educators#sponsorship-policy-guidance) before logging into SMS for the first time.

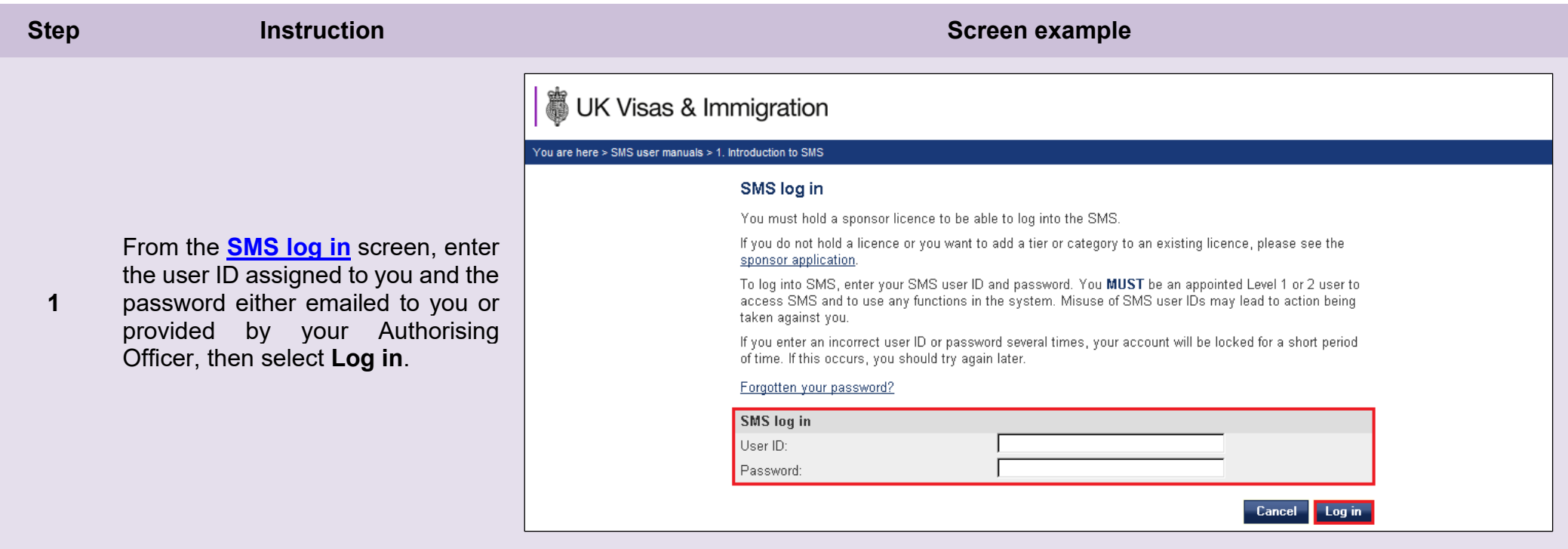

You may find it easier to copy and paste your password from the email, if applicable. When using copy and paste method this may include a space at the end of your password, failure to remove the space will invalidate your password and stop you from logging in.

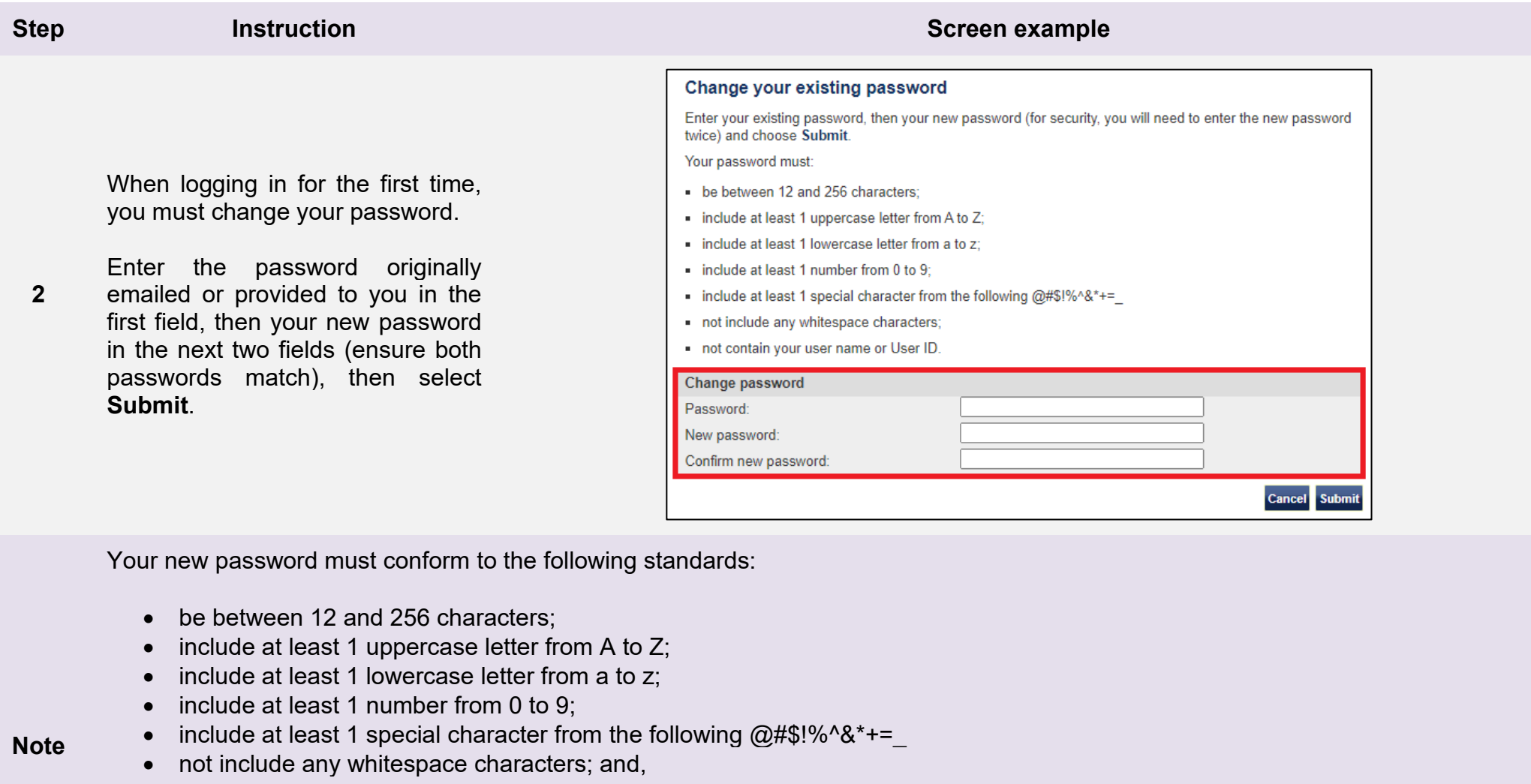

• not contain your user name or User ID.

Passwords are case-sensitive, so take care when setting your new password.

Ensure your password is as strong as possible. Try substituting numbers for letters, such as using 5 instead of S, or 1 instead of L. For example, apples could be: ApP1e5.

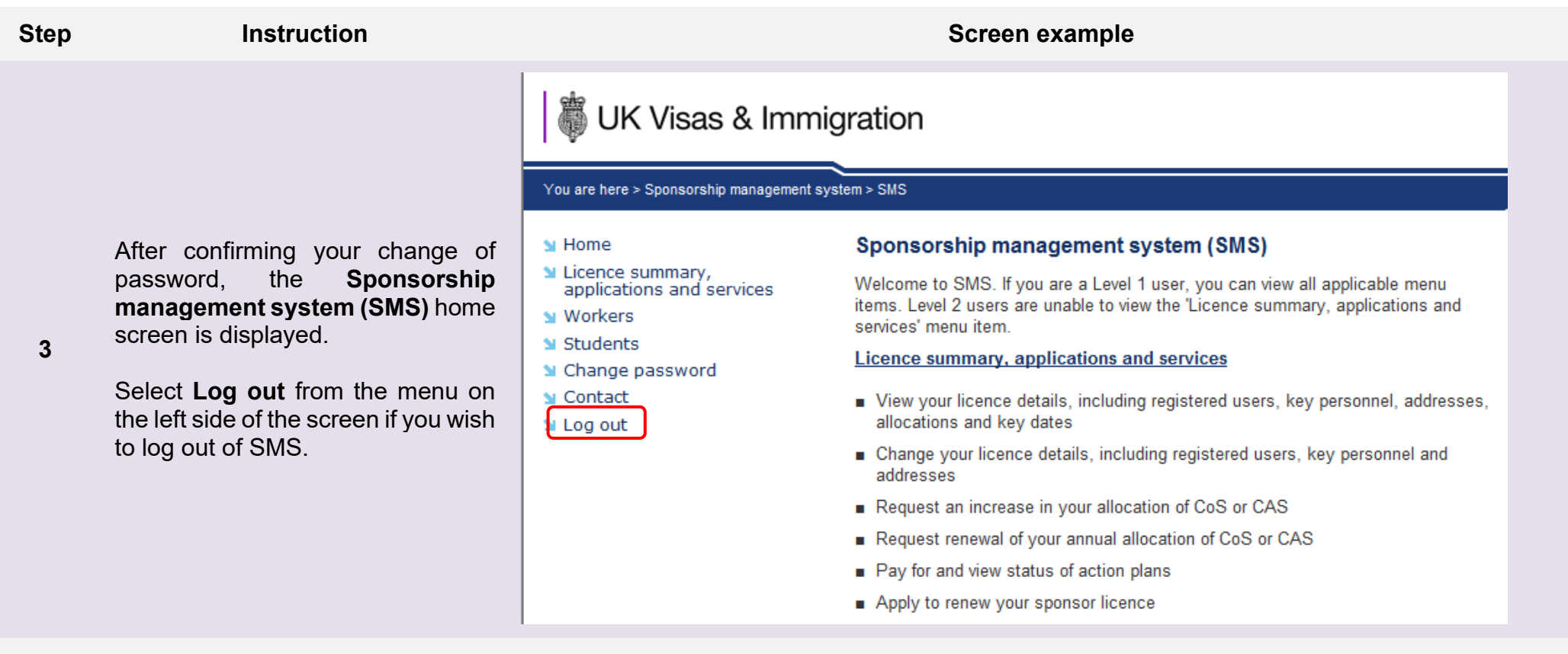

- Each menu will only be visible if applicable to your licence. **Licence summary, applications and services** is visible to Level 1 users of all licences (except dormant licences), but **not** Level 2 users.
- The **Workers** menu is only visible if you are licensed in Worker or Temporary Worker Routes. From the **Workers** menu, the **Defined CoS** sub-menu is only visible to Level 1 users and only if you are licensed under Skilled Worker.
	- The **Students** menu is only visible if you are licensed in the Student Route.

**Note**

#### <span id="page-17-0"></span>Guide 2: How to reset your password

Follow the step by step instructions below to request a password reset.

If you cannot remember your user ID and are the only Level 1 user with access to SMS, you should check the letter sent to your AO when your sponsor licence was granted.

If you are unable to locate the letter, you can contact the Business helpdesk [businesshelpdesk@homeoffice.gov.uk](mailto:businesshelpdesk@homeoffice.gov.uk) or Educators helpdesk [educatorshelpdesk@homeoffice.gov.uk](mailto:educatorshelpdesk@homeoffice.gov.uk) as applicable who will be able to provide the user ID to you. Please note, the helpdesks will only be able to disclose licence details if the original email came from an address registered with an active member of key personnel on the licence. Once they have confirmed your identity, the helpline will email the user ID to the AO to forward on to the Level 1 user.

If you have more than one Level 1 user on SMS, you should ask a different Level 1 user to obtain your user ID from the **Manage Level 1 and 2 users** screen (located at **Licence summary, applications and services/Manage your Level 1 and 2 users**).

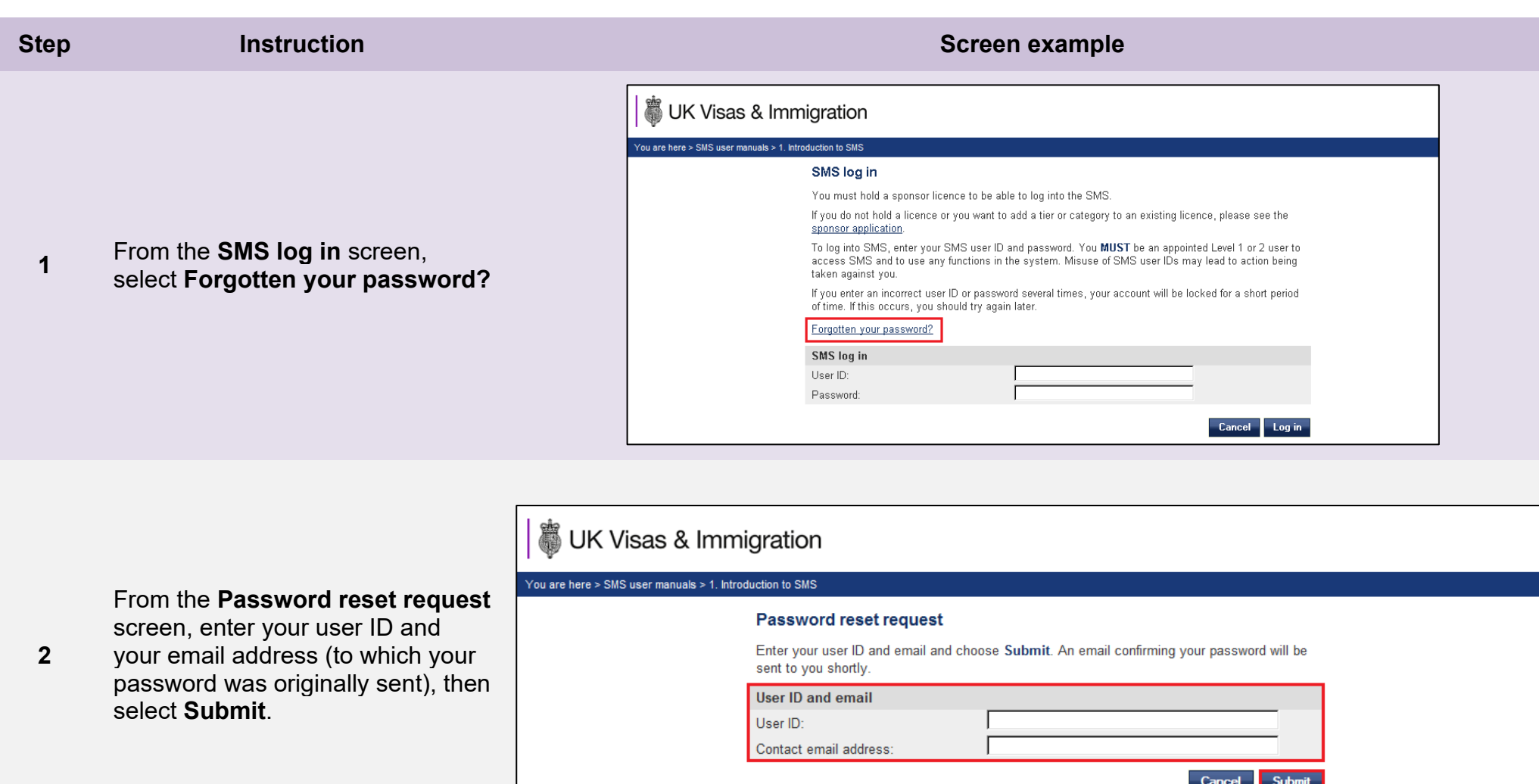

**Note**

If you receive an error message '*Please make sure you enter the correct user ID and password, as your previous attempt does not match our records'* this may be because you have previously entered incorrect details three times or more. If you are certain that you are entering the correct details, wait for 30 minutes and try again.

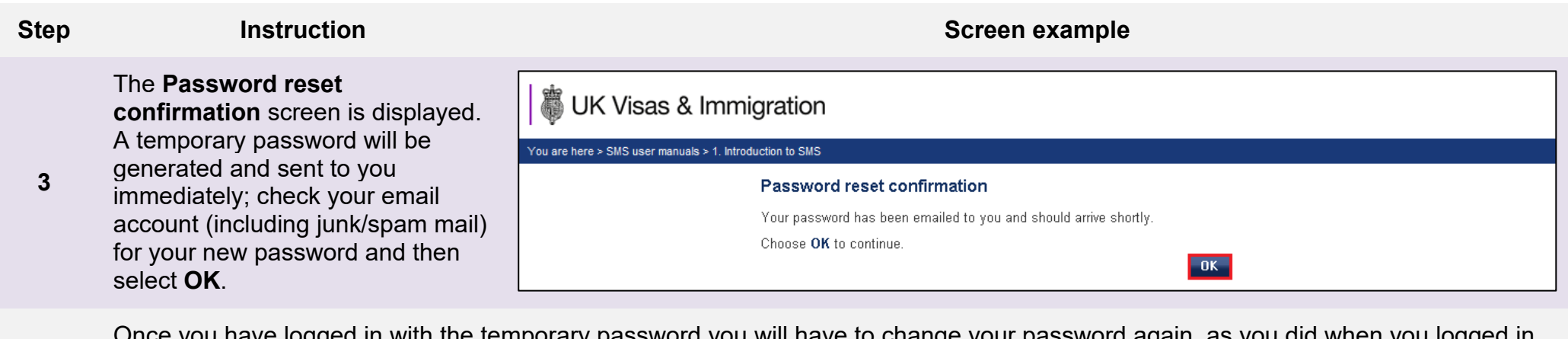

**Note** Once you have logged in with the temporary password you will have to change your password again, as you did when you logged in<br>for the first time.

#### <span id="page-20-0"></span>Guide 3: How to request a new Level 1 user or create a new Level 2 user

Follow the step by step instructions to request a new Level 1 user or create a new Level 2 user.

**Sponsors registered in the GBM UK Expansion Worker route do not have access to functions outlined in this guide if the licence is rated as 'provisional'. Provisional-rated sponsors should use the function detailed in Guide 4 of SMS user manual 2 ("Managing your licence") to notify us of changes to SMS users.** 

You can appoint as many Level 1 users as you think you will need, based on the structure of your business and your business needs. However, at least one of your Level **1 users must be a settled worker, unless:** 

**a) you are a diplomatic mission or international organisation licensed under Temporary Work - International Agreement; or** 

b) your Authorising Officer is a person with valid leave as a:

- 1. Representative of an Overseas Business; or
- 2. Tier 1 (Graduate Entrepreneur) migrant; or
- 3. Tier 1 (Entrepreneur) migrant.

All user IDs can be found in the **Manage Level 1 and 2 users** screen.

As the AO is responsible for the actions of all SMS users, you are now able to add multiple Level 1 users for the effective maintenance of your licence. You can appoint as many Level 2 users as you need, although Level 2 users have a restricted range of permissions. A Level 2 user can: assign CoS/CAS to migrants and report migrant activity on CoS/CAS that they have personally created and assigned (for example, report that a student completes their studies early or a worker does not attend).

Automation has been applied to some sponsor licences. If you meet the conditions, the following details will automatically be updated on your licence:

- replace your Authorising Officer or Key Contact
- add new Level 1 Users

Full details about this fulfilment is available from our [Website.](https://www.gov.uk/government/publications/workers-and-temporary-workers-guidance-for-sponsors-part-3-sponsor-duties-and-compliance/workers-and-temporary-workers-guidance-for-sponsors-part-3-sponsor-duties-and-compliance-accessible#Reporting_changes_to)

If you have no active Level 1 users registered on your account, you must complete a Sponsor change of circumstances form, which is available from our [website.](https://www.gov.uk/government/publications/sponsor-change-of-circumstances-form)

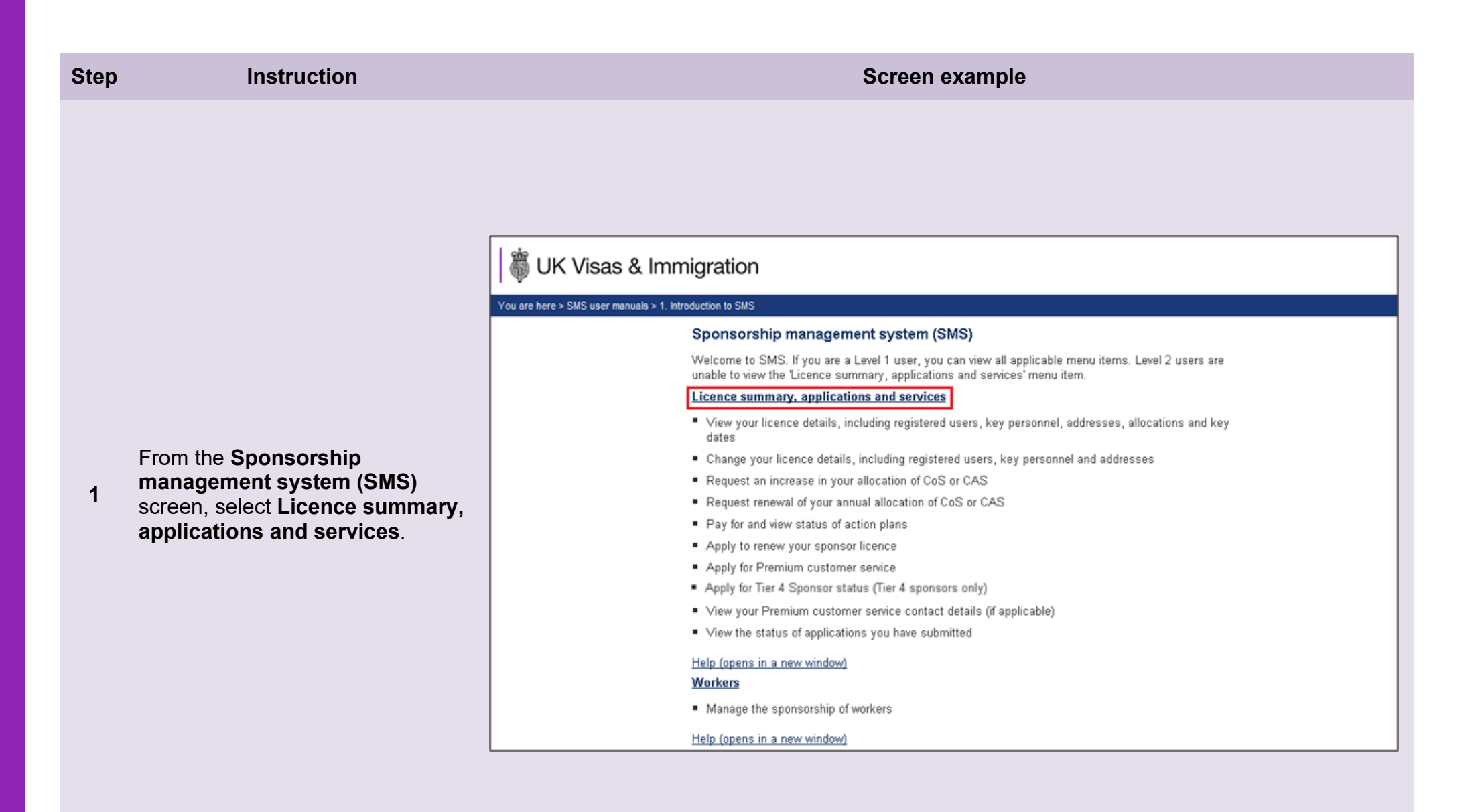

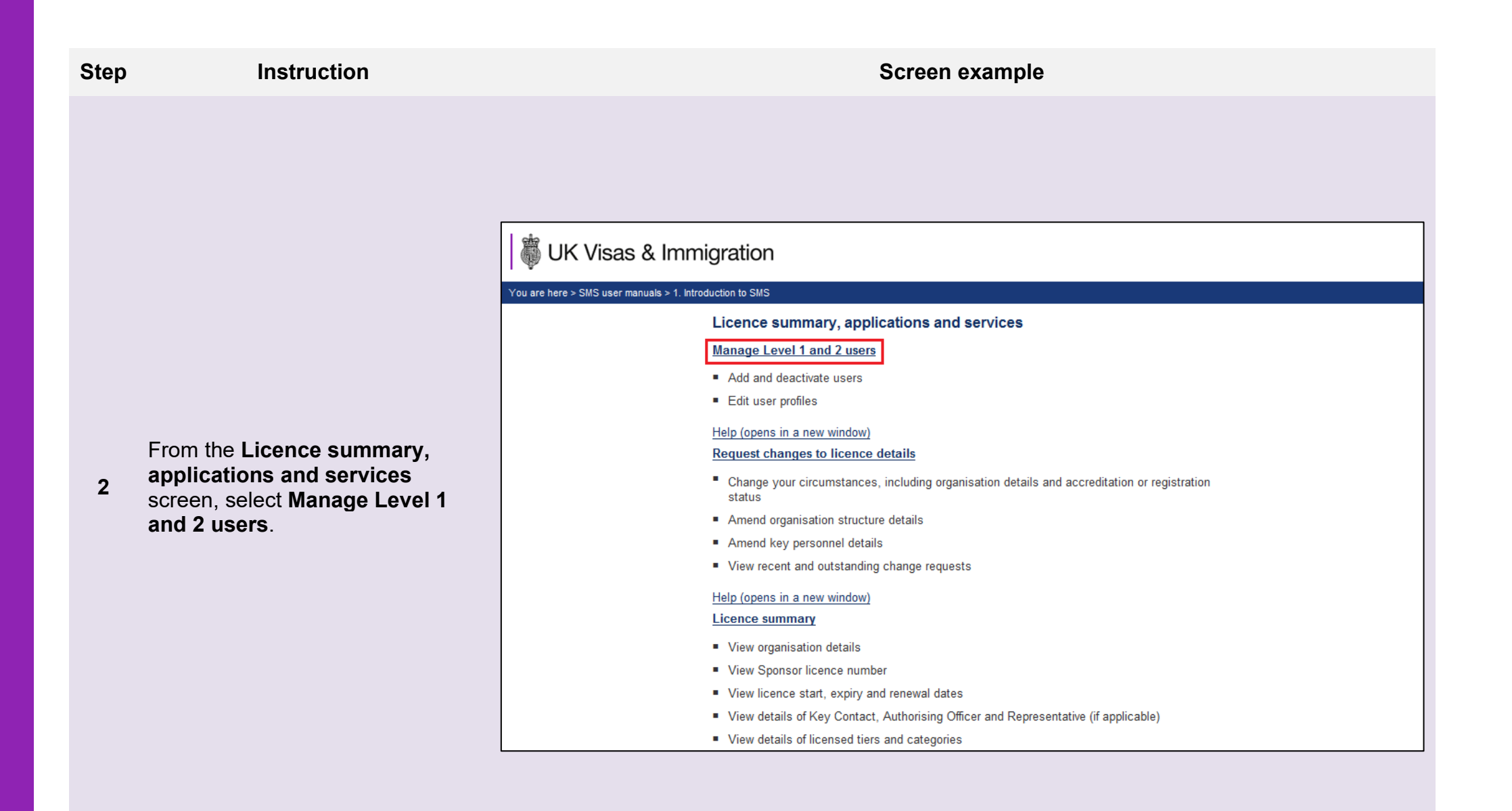

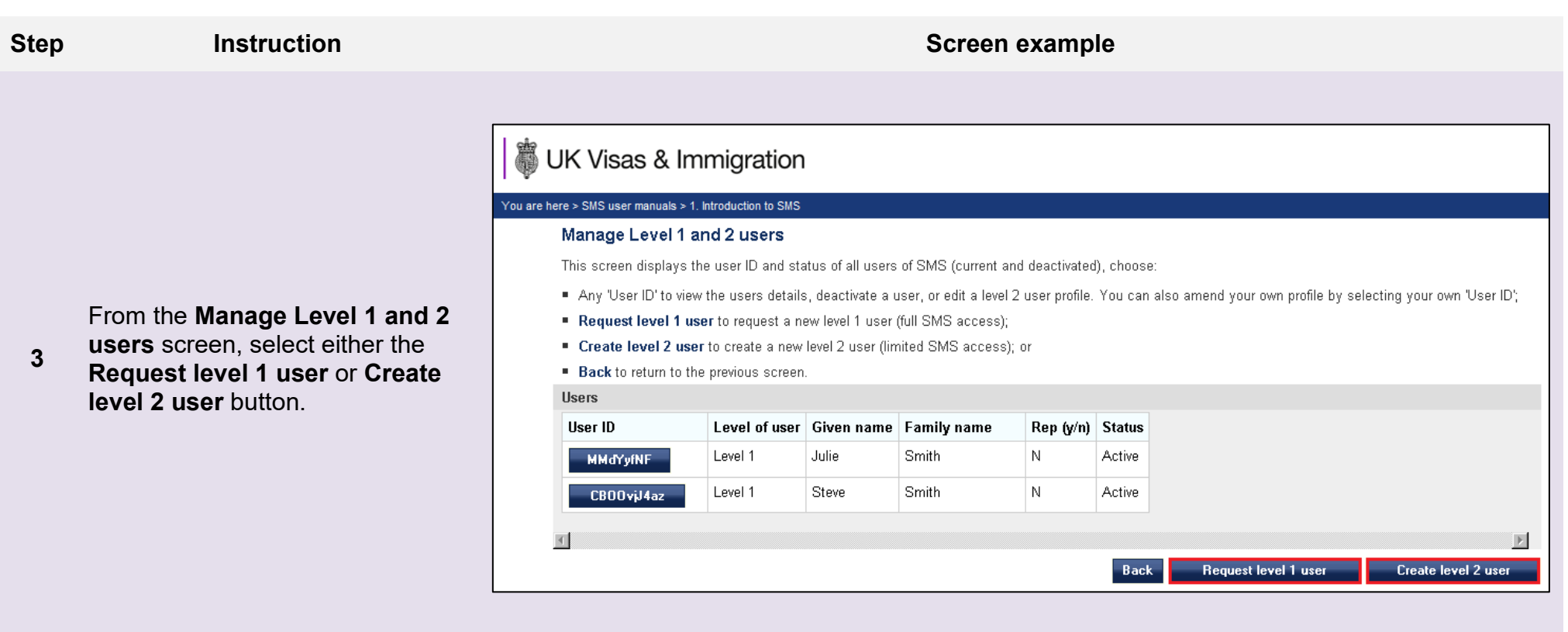

The *status* field indicates the current status of the user. You can track the progress of your request to add a Level 1 user by checking the status on this screen:

- **Requested** the request to add a Level 1 user has been submitted to us for consideration;
- **Active** the user is active;

**Note**

- **Refused** the request to add a Level 1 user has been refused by us; or
- **Deactivated by sponsor** the user has been deactivated by a Level 1 user; or
- **Deactivated by UK V&I** we have deactivated the user.

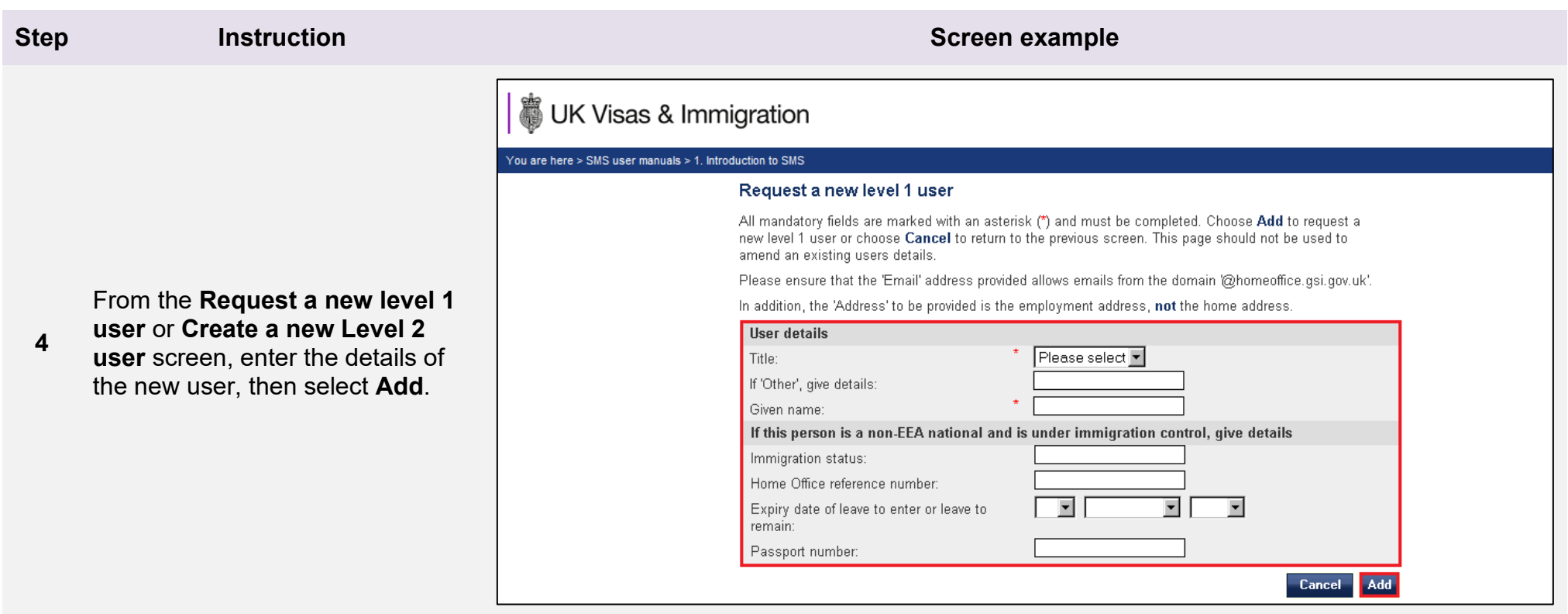

1. The email address must belong to an individual, not a shared mailbox, as the new user's password will be sent to this address and must not be shared with anyone else.

#### **Note**

2. The **Address** required is the work address, **not** the person's home address.

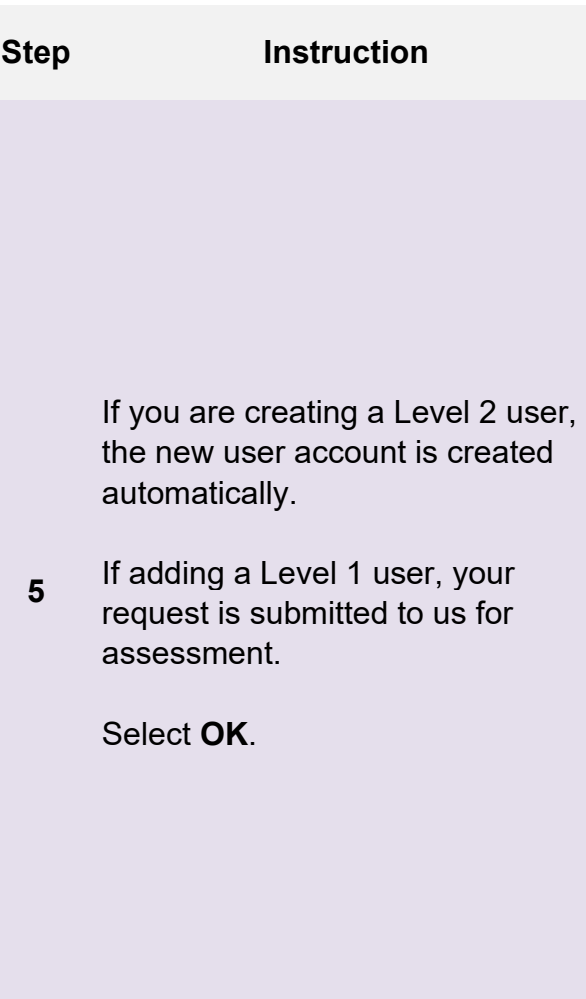

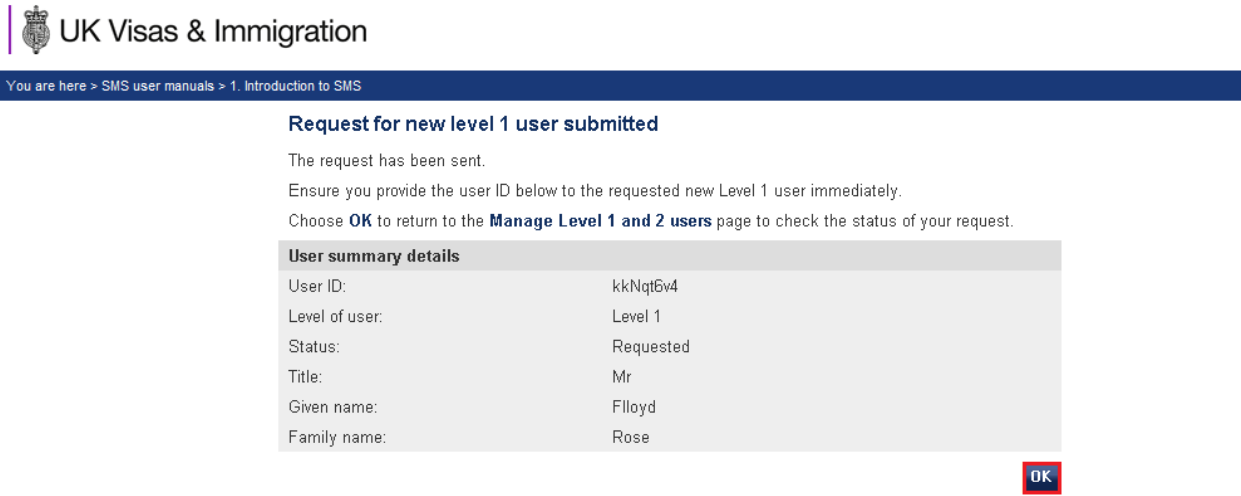

**Screen example** 

**Note** You should note the new user ID and pass it to the proposed new user.

#### **Step Instruction Instruction Instruction Instruction Instruction Instruction**

 $\mathbb{R}$ 

UK Visas & Immigration You are here > SMS user manuals > 1. Introduction to SMS If your request has been Manage Level 1 and 2 users approved, the new user's This screen displays the user ID and status of all users of SMS (current and deactivated), choose: password will be emailed to the " Any 'User ID' to view the users details, deactivate a user, or edit a level 2 user profile. You can also amend your own profile by selecting your own 'User ID'; address provided. Request level 1 user to request a new level 1 user (full SMS access); " Create level 2 user to create a new level 2 user (limited SMS access); or You can review a request to add a **Back** to return to the previous screen. Level 1 user by referring to the **Users** User ID Level of user Given name Family name Rep (y/n) Status **Manage Level 1 and 2 users**  Level 1 Julie **Smith** l N. Active **MMdYvfNF** screen and checking the **Status** Level 1 Steve **Smith** İΝ. Active field. CB00vjJ4az Level 1 Flloyd Rose Ìм. Requested kkNqt6v4 Request level 1 user Create level 2 user **Back** 

**Note** If the status is *Active* the request has been granted and the password will be sent by email to the new user. If the status is *Refused*, we will write to the AO to advise them why the request has refused.

**\_\_\_\_\_\_\_\_\_\_\_\_\_\_\_\_\_\_\_\_\_\_\_\_\_\_\_\_\_\_\_\_\_\_\_\_\_\_\_\_\_\_\_\_\_\_\_\_\_\_\_\_\_\_\_\_\_\_\_\_\_\_\_\_\_\_\_\_\_\_\_\_\_\_\_\_\_\_\_\_\_\_\_\_\_\_\_\_\_\_\_\_\_\_\_\_\_\_\_\_\_\_\_\_\_\_\_\_\_\_\_\_\_\_\_\_\_\_\_\_\_\_\_\_\_\_\_\_\_**

**6**

#### <span id="page-27-0"></span>Guide 4: How to amend or deactivate a Level 1 or 2 user

Follow the step by step instructions to amend or deactivate Level 1 and Level 2 users.

**Sponsors registered in the GBM UK Expansion Worker route do not have access to functions outlined in this guide if the licence is rated as 'provisional'. Provisional-rated sponsors should use the function detailed in Guide 4 of SMS user manual 2 ("Managing your licence") to notify us of changes to SMS users.** 

You must not use the 'Amend' function to request a new Level 1 user or create a new Level 2 user. If you use this function to add a new user, we will reject your request and you will have to apply again using the **Request Level 1 user** function. A Level 1 user can only amend their own details or those of a Level 2 user. Level 2 users cannot use these functions.

Level 1 users can deactivate all other users but not themselves. You must deactivate users when they no longer occupy a user role, for example, if they resign their position with you. If you have no active Level 1 users registered on your account, you must complete a Sponsor change of circumstances form, which is available from our [website.](https://www.gov.uk/government/publications/sponsor-change-of-circumstances-form)

On 6 April 2014 we introduced new functionality in SMS to automatically apply changes to the address of your existing Level 1 users. If you meet the criteria, changes will be applied immediately and the new details will be instantly visible on SMS. We will write to you if you meet the criteria and automation has been granted.

On 19 June 2023 the National Insurance number (NINO) became mandatory for Level 1 users. From this date onwards you may be required to provide your NINO, or a reason why you are exempt from having a NINO, when amending your details in the SMS. If you enter your NINO the update will happen immediately if there are no other changes that cannot be applied automatically. If you indicate that you don't have a NINO and provide exemption details, this will generate a request that will be subject to casework consideration prior to implementation. You may be asked to provide evidence of the reason for the NINO exemption as part of this consideration. **Failure to provide a valid reason for the NINO exemption may affect the outcome of your request.**

**1** 

# UK Visas & Immigration

#### You are here > SMS user manuals > 1, Introduction to SMS

#### Sponsorship management system (SMS)

Welcome to SMS. If you are a Level 1 user, you can view all applicable menu items. Level 2 users are unable to view the 'Licence summary, applications and services' menu item.

#### Licence summary, applications and services

- " View your licence details, including registered users, key personnel, addresses, allocations and key dates
- Change your licence details, including registered users, key personnel and addresses
- Request an increase in your allocation of CoS or CAS
- Request renewal of your annual allocation of CoS or CAS
- Pay for and view status of action plans
- Apply to renew your sponsor licence
- Apply for Premium customer service
- Apply for Highly Trusted Sponsor status (Tier 4 sponsors only)
- View your Premium customer service contact details (if applicable)
- " View the status of applications you have submitted

#### Help (opens in a new window)

From the **Sponsorship management system (SMS)** screen, select **Licence summary, applications and services**.

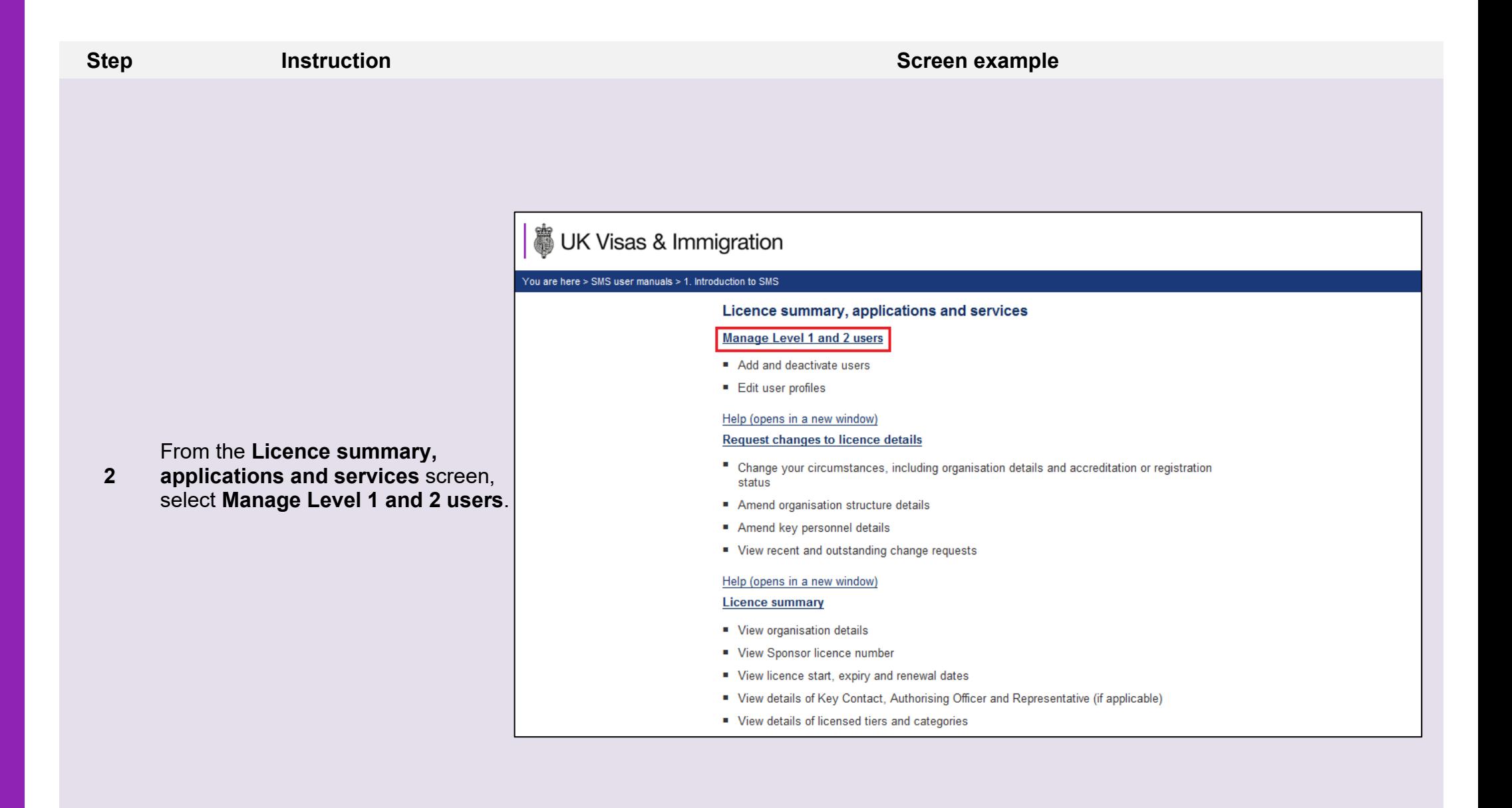

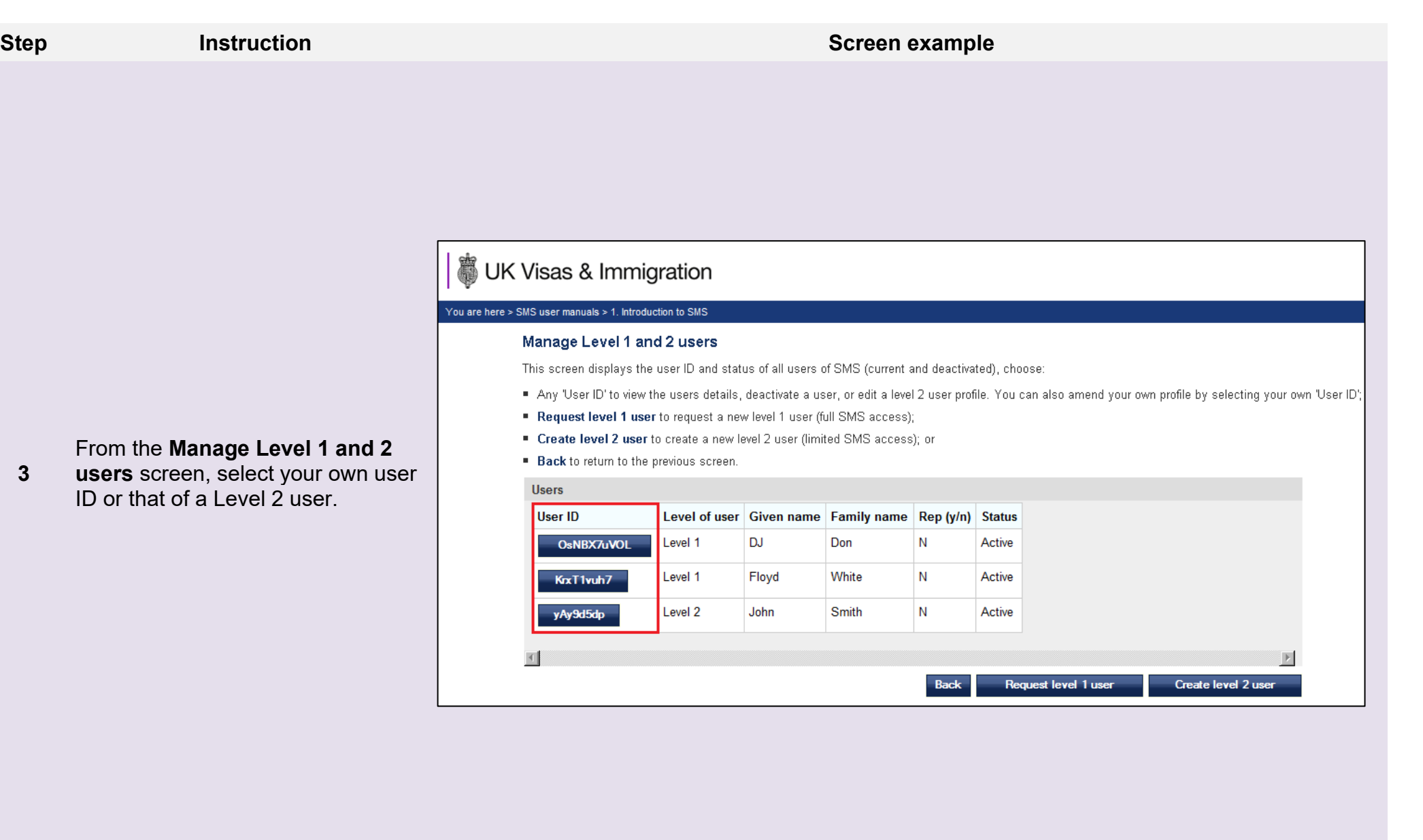

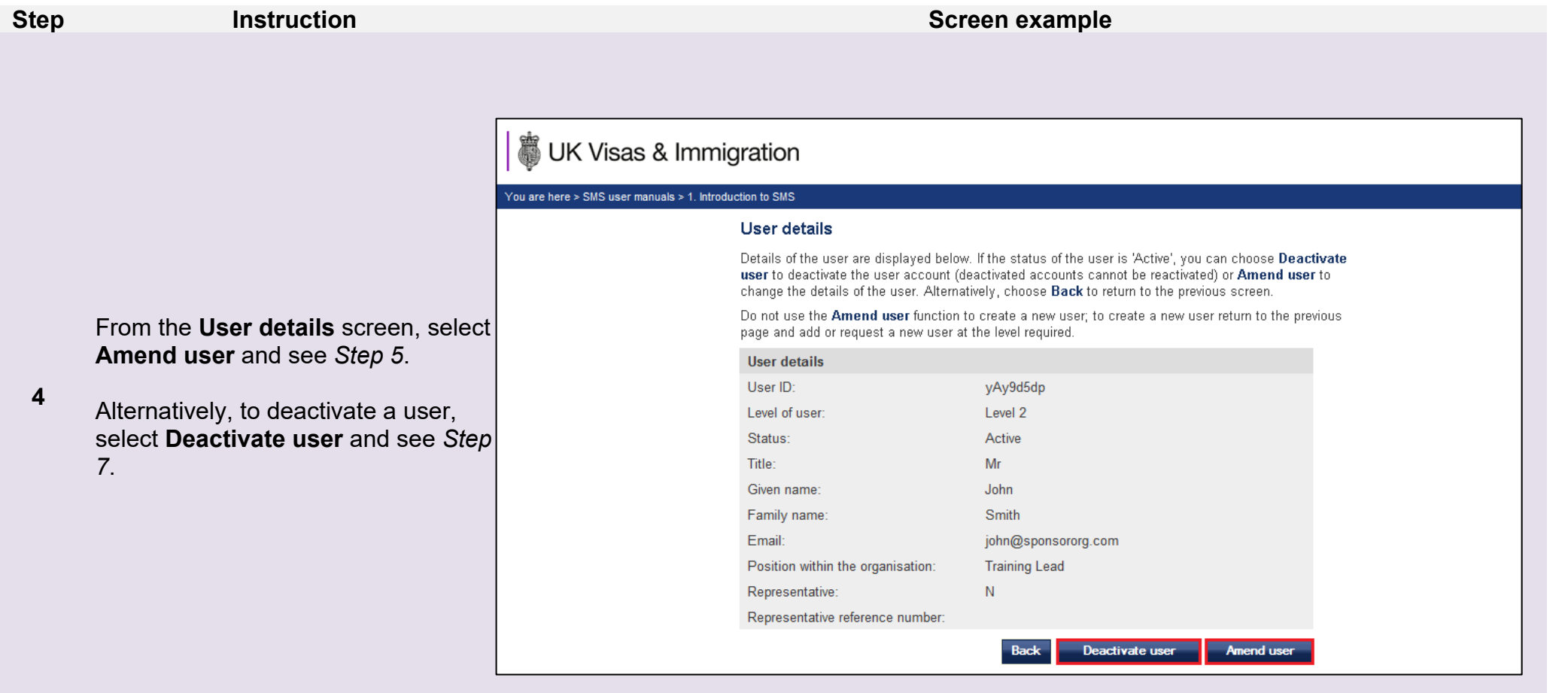

**Note Deactivate user** will only be available if you are not viewing your own details. **Amend user** will only be available if you are amending your own details or those of a Level 2 user.

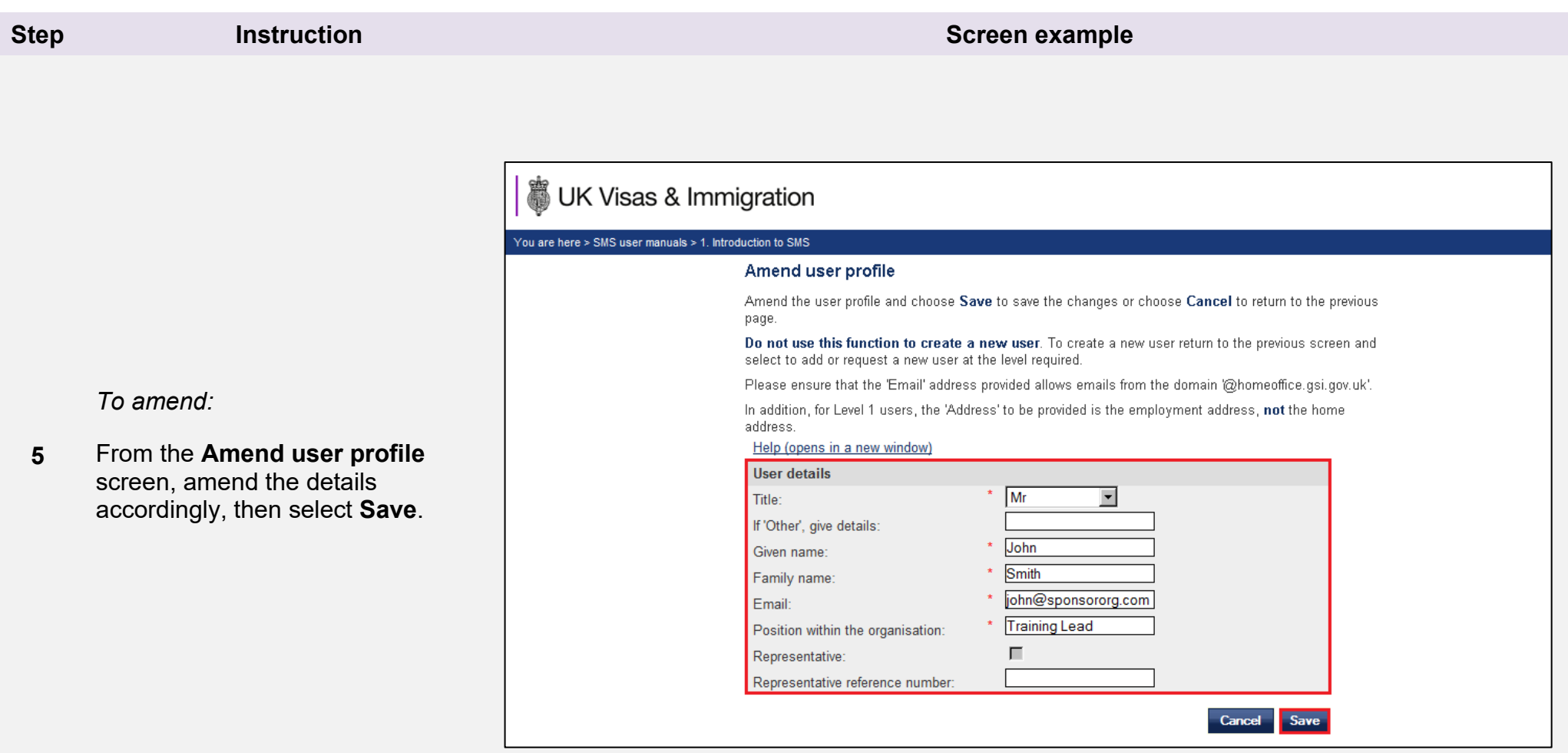

- 1. If you are amending your own (Level 1) details, your request will either be sent to us to be assessed, or granted automatically. If you are amending the details of a Level 2 user, the changes will be applied automatically.
- 2. The **Address** required is the work address, **not** the person's home address.

**Note**

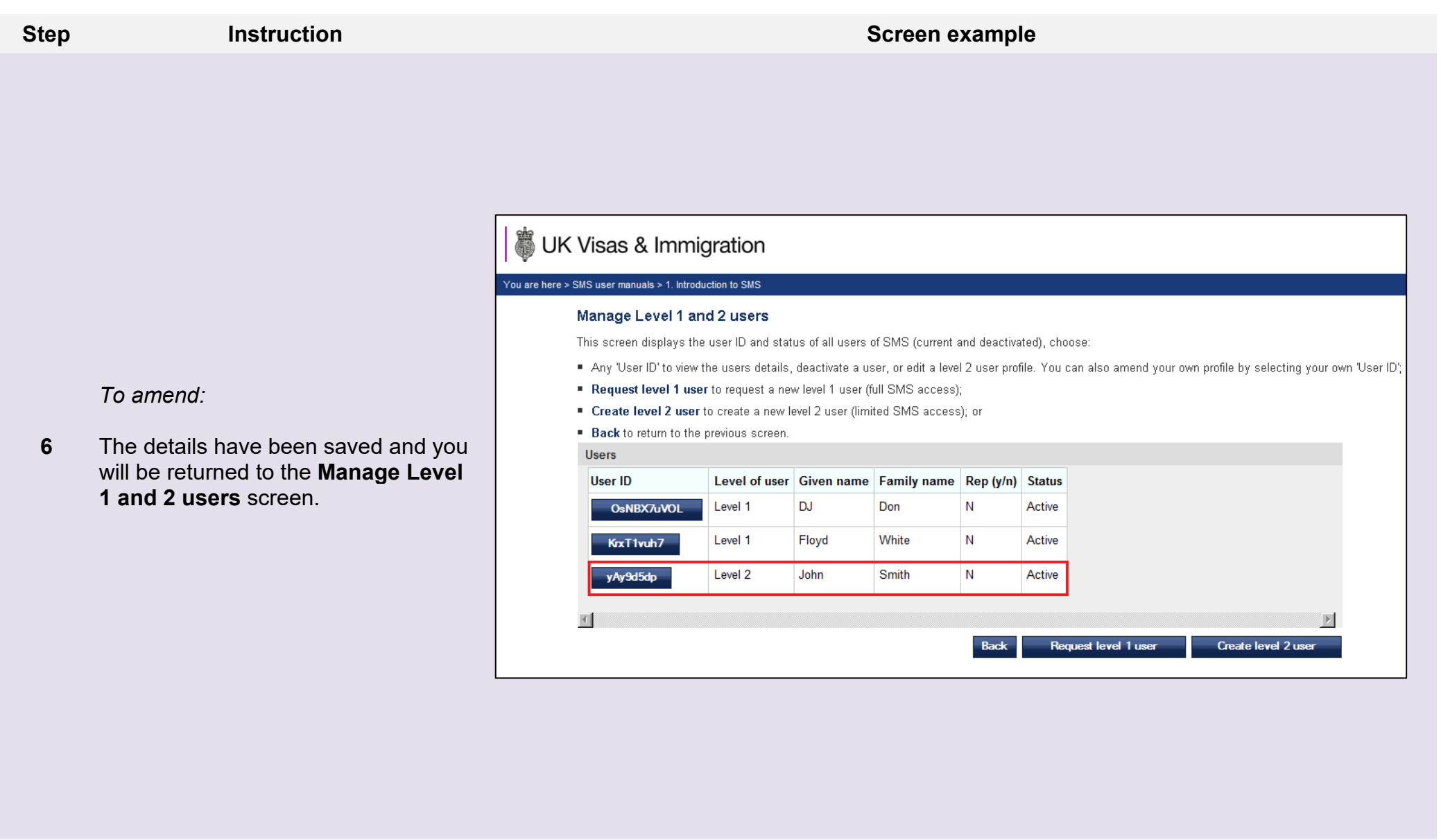

**Note** The Level 1 user remains active whilst amendments are assessed by us, if the changes have not taken effect automatically.

UK Visas & Immigration

#### You are here  $>$  SMS user manuals  $>$  1.

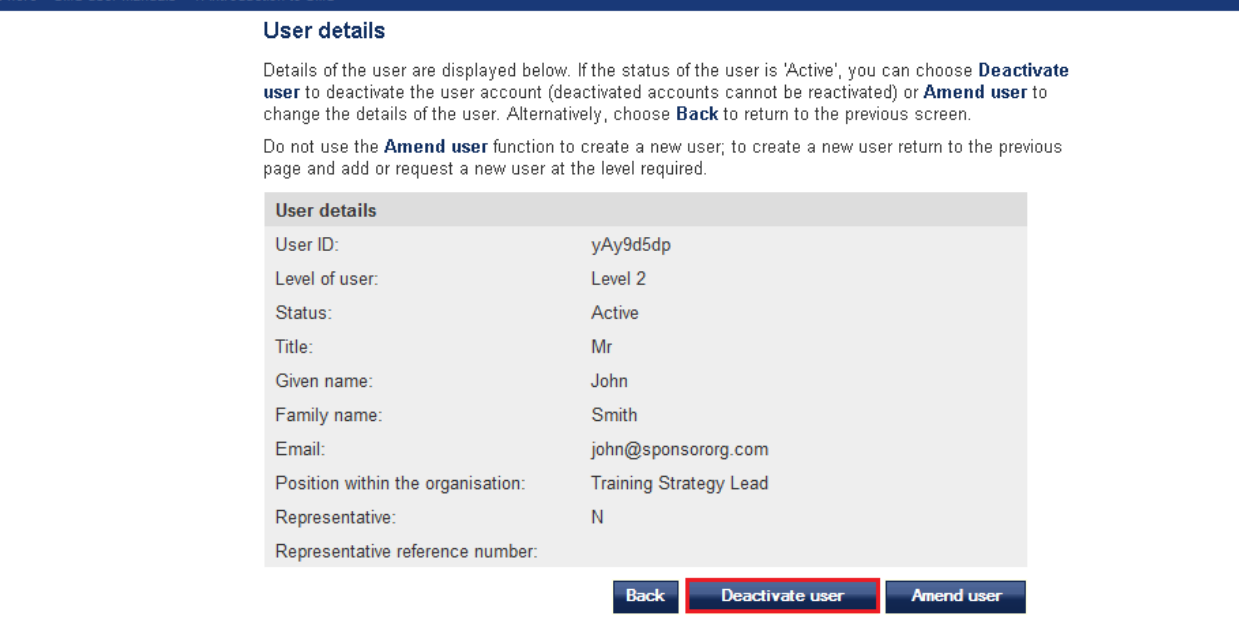

*To deactivate:*

**7**  From the **User deactivation confirmation** screen, select **Deactivate user**.

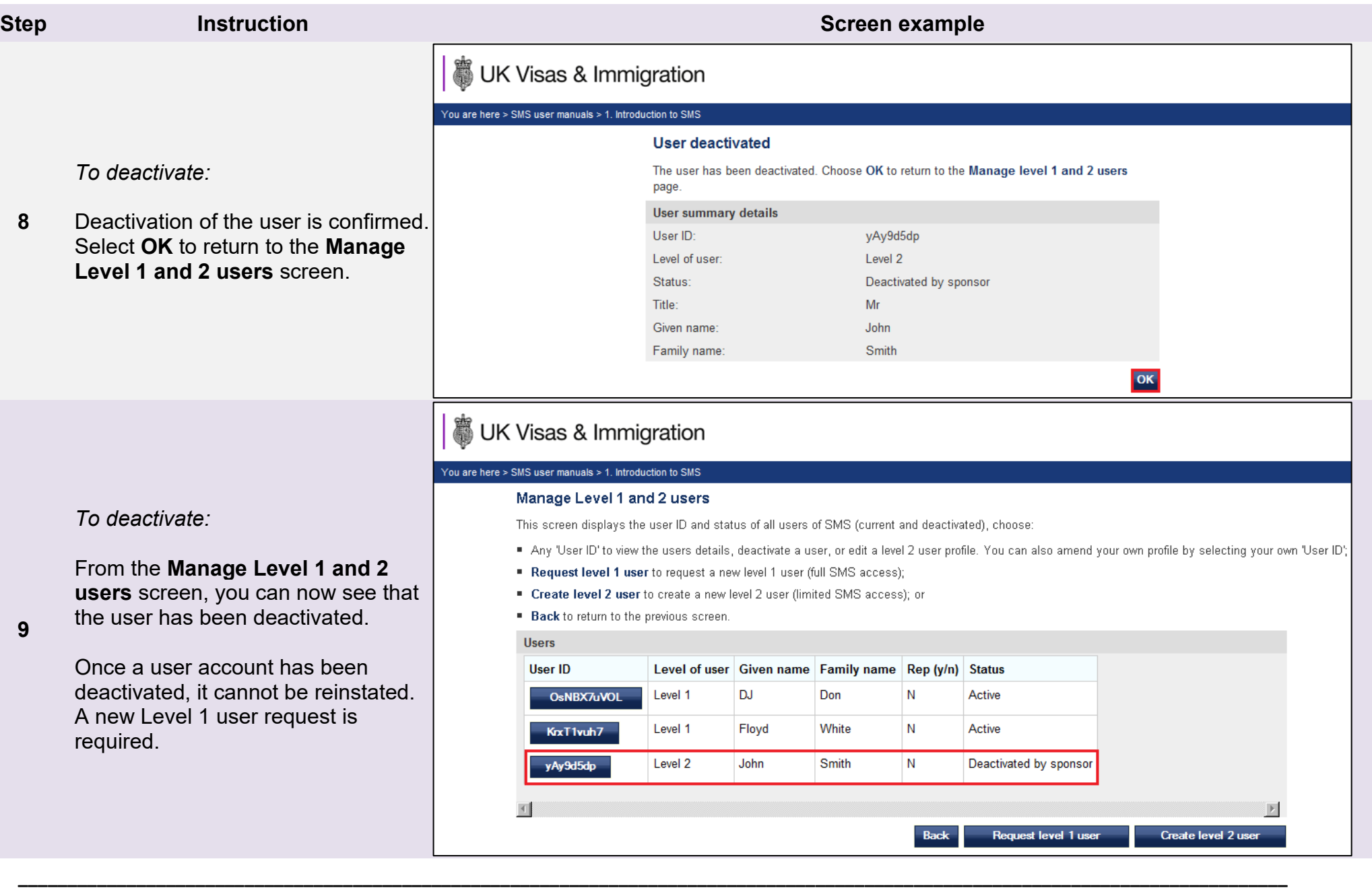

## <span id="page-36-0"></span>Guide 5: How to view the SMS message board (Level 1 users only)

Follow the step by step instructions to revisit messages posted by the Home Office.

When a Level 1 user logs into SMS, they will see the SMS message board. The Level 1 user must read these messages before using SMS.

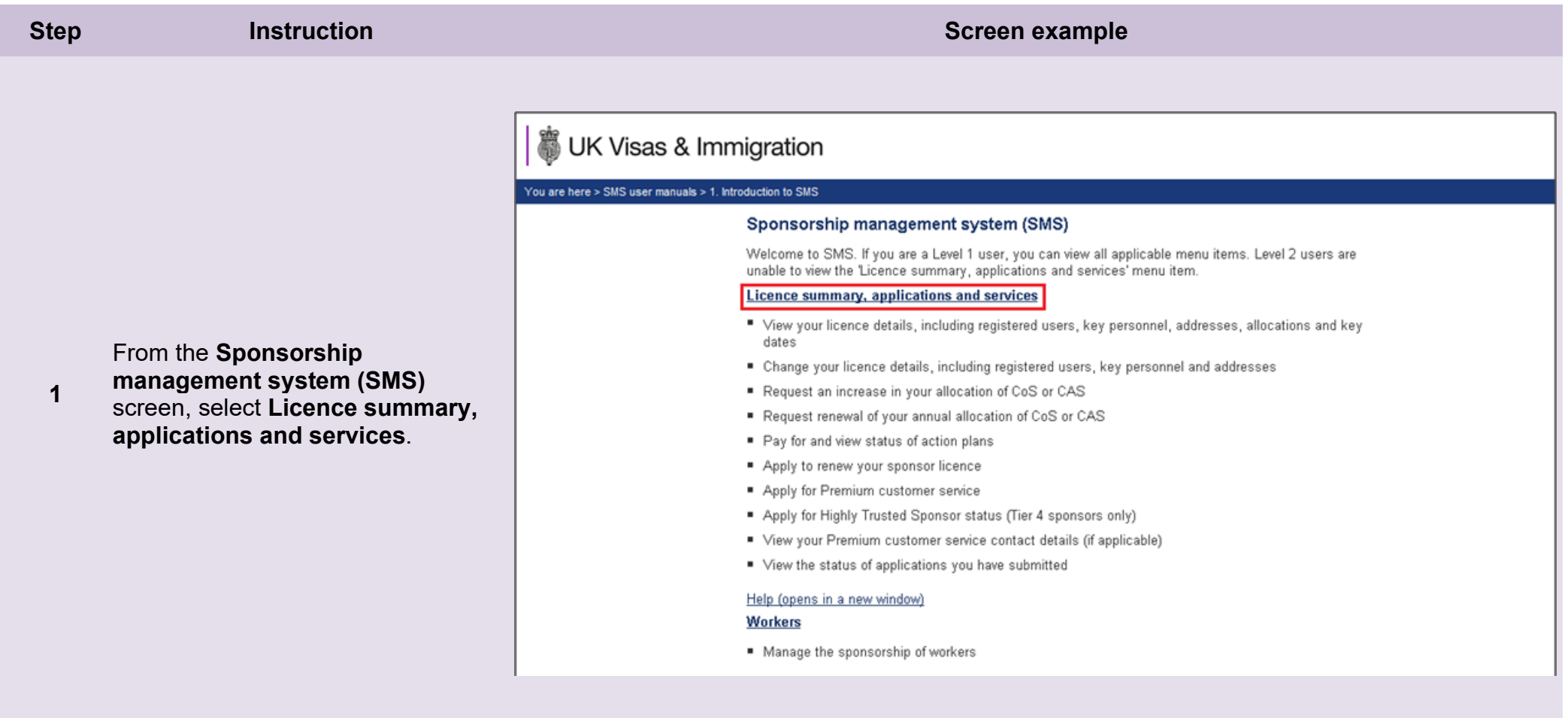

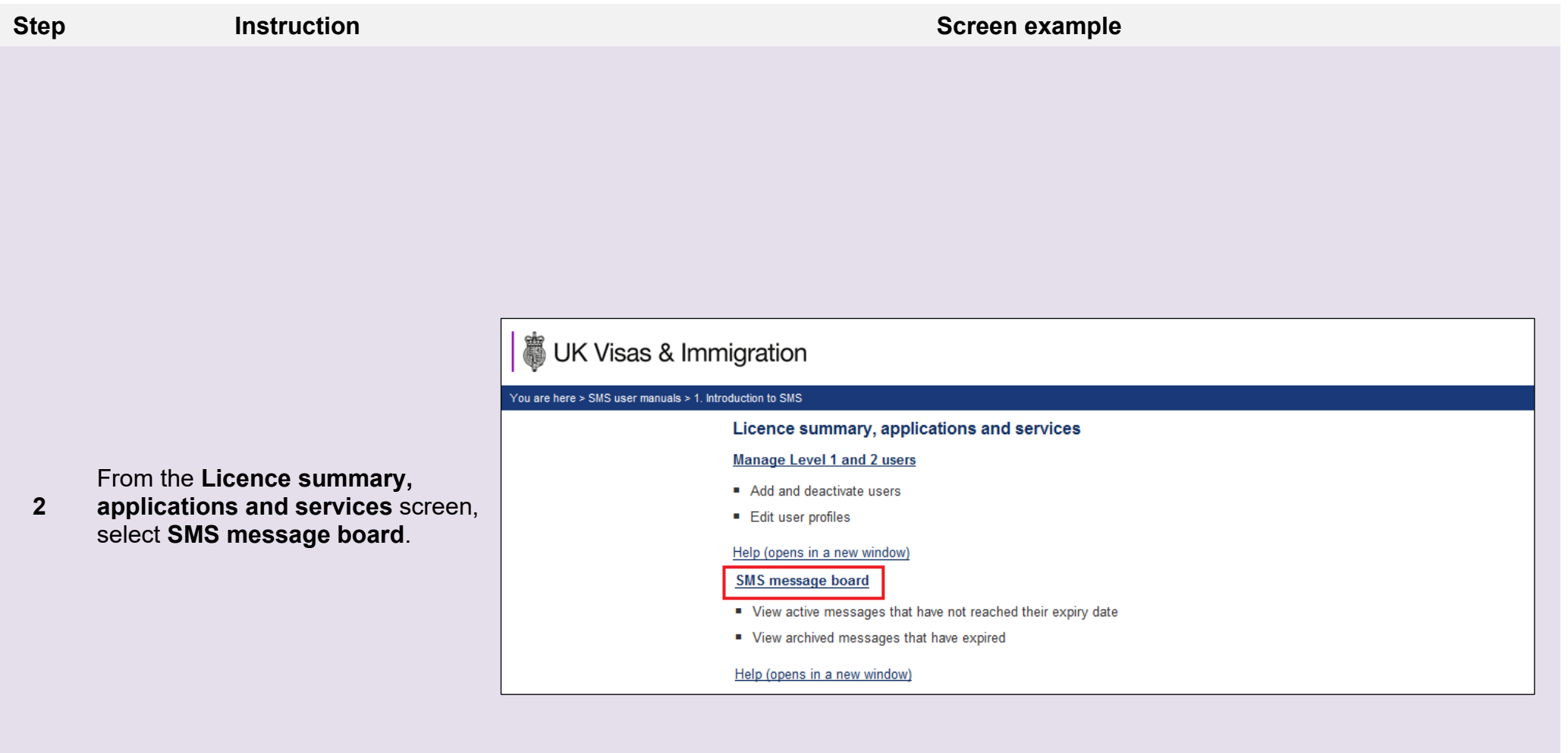

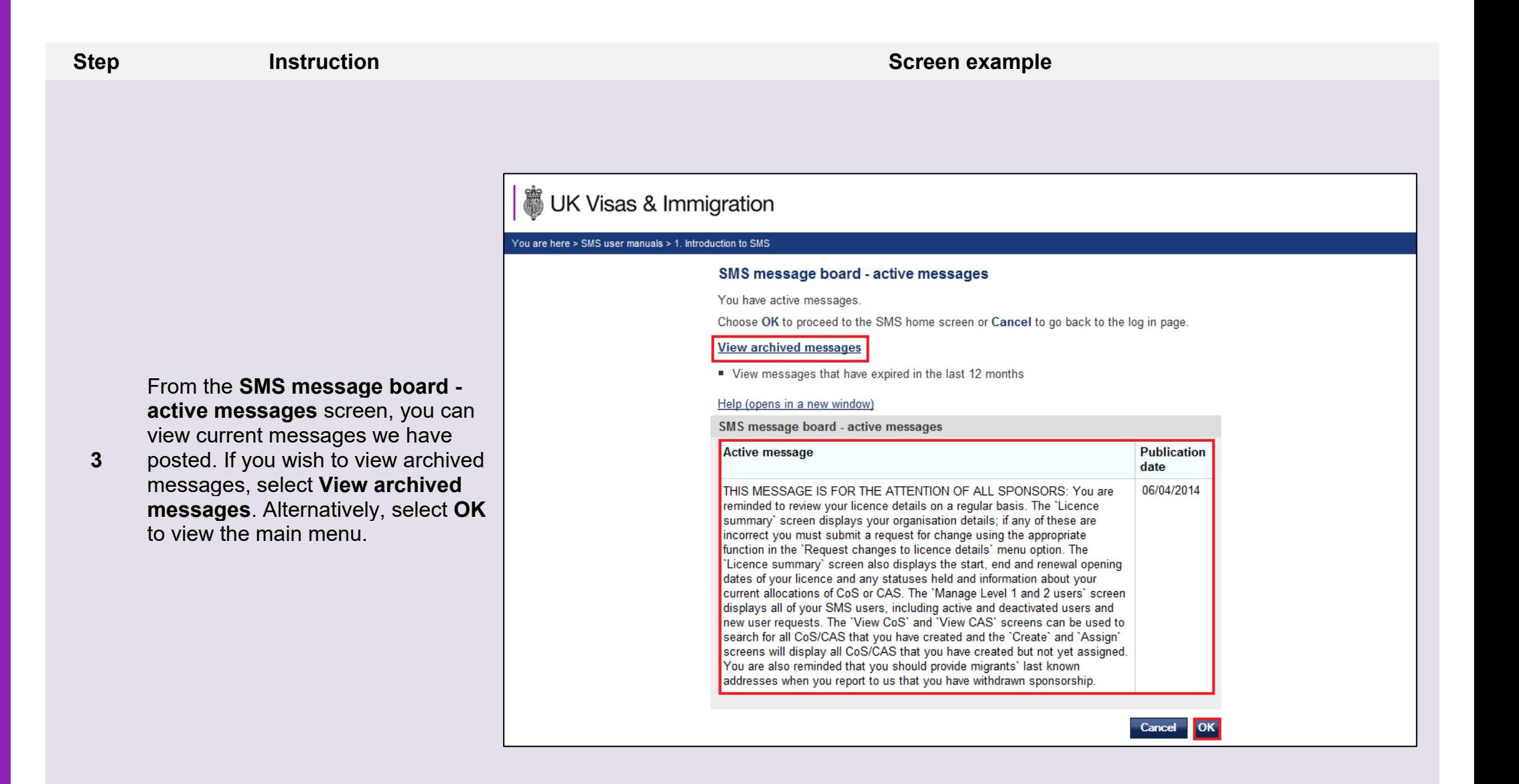

**Note** If you select **Cancel** you will be logged out of SMS.

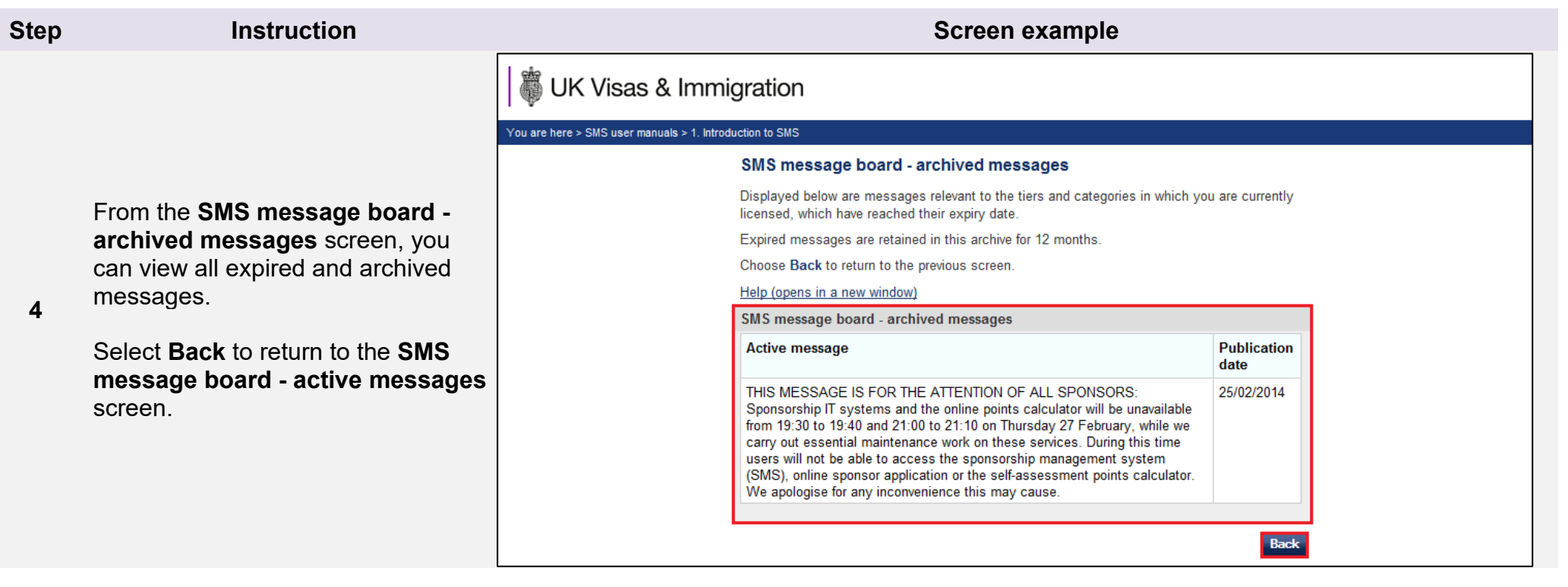

r.